### aludu cisco.

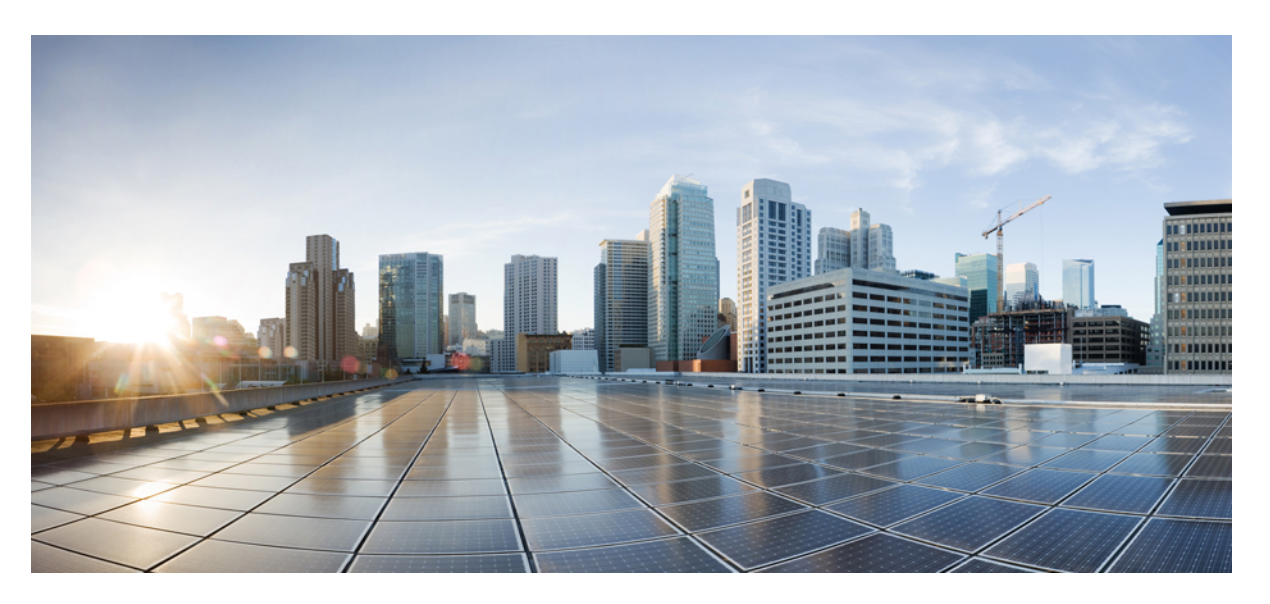

### **Cisco ACI Multi-Site Orchestrator Installation and Upgrade Guide, Release 1.x**

**First Published:** 2017-08-10

**Last Modified:** 2018-11-20

### **Americas Headquarters**

Cisco Systems, Inc. 170 West Tasman Drive San Jose, CA 95134-1706 USA http://www.cisco.com Tel: 408 526-4000 800 553-NETS (6387) Fax: 408 527-0883

© 2017–2018 Cisco Systems, Inc. All rights reserved.

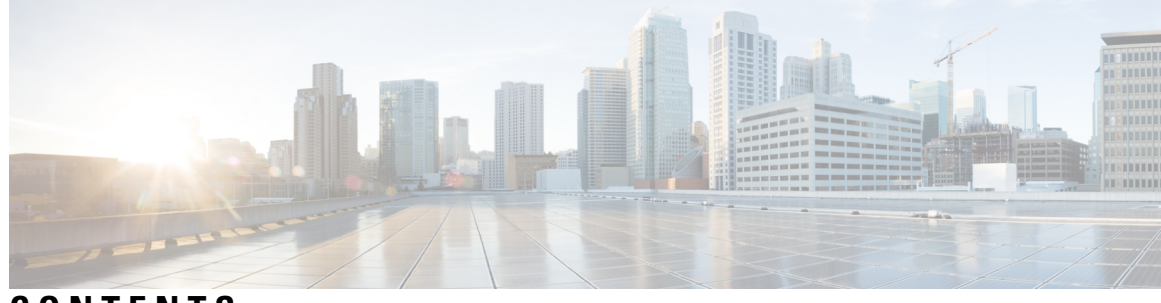

### **CONTENTS**

 $\overline{\phantom{a}}$ 

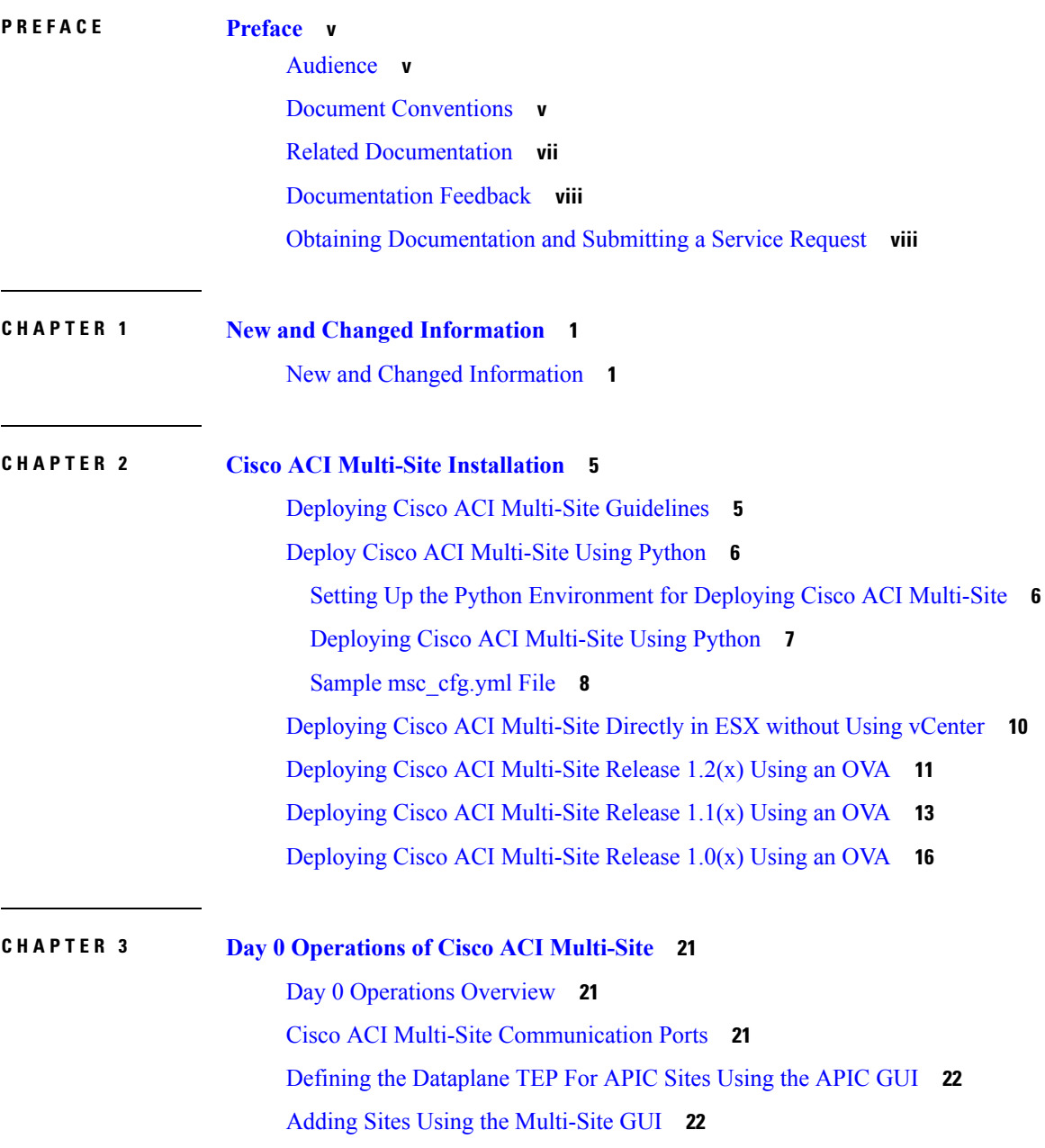

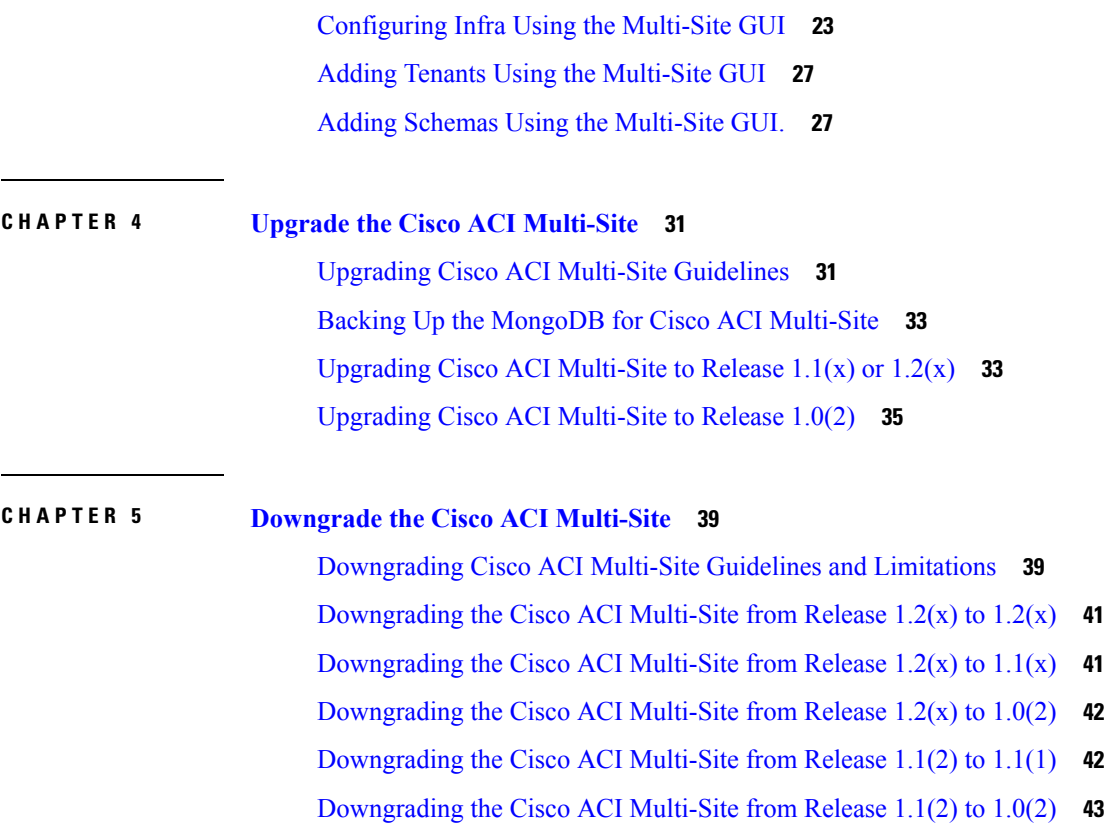

[Downgrading](#page-50-1) the Cisco ACI Multi-Site from Release 1.1(1) to 1.0(2) **43**

 $\blacksquare$ 

 $\mathbf I$ 

ı

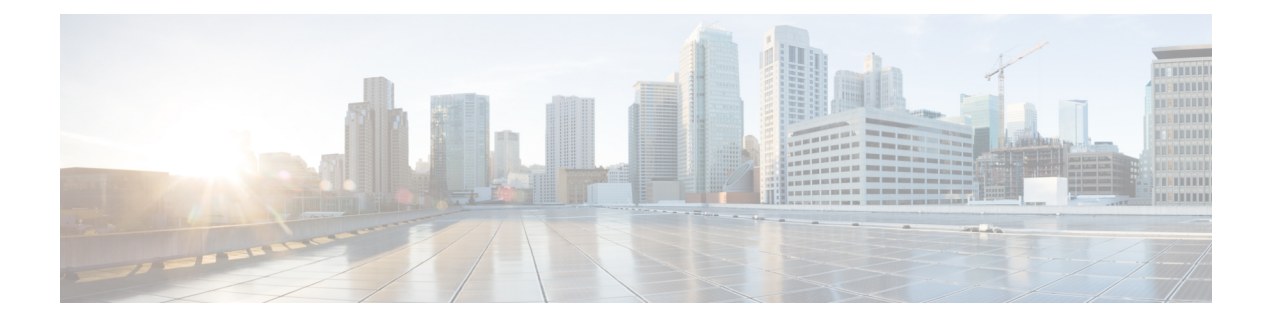

## <span id="page-4-0"></span>**Preface**

This preface includes the following sections:

- [Audience,](#page-4-1) on page v
- Document [Conventions,](#page-4-2) on page v
- Related [Documentation,](#page-6-0) on page vii
- [Documentation](#page-7-0) Feedback, on page viii
- Obtaining [Documentation](#page-7-1) and Submitting a Service Request, on page viii

## <span id="page-4-1"></span>**Audience**

This guide is intended primarily for data center administrators with responsibilities and expertise in one or more of the following:

- Virtual machine installation and administration
- Server administration
- Switch and network administration

## <span id="page-4-2"></span>**Document Conventions**

Command descriptions use the following conventions:

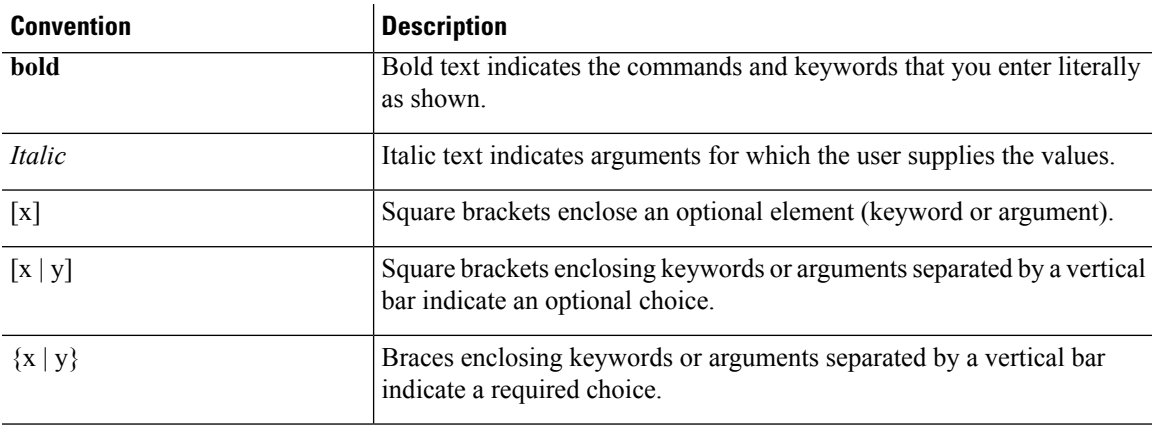

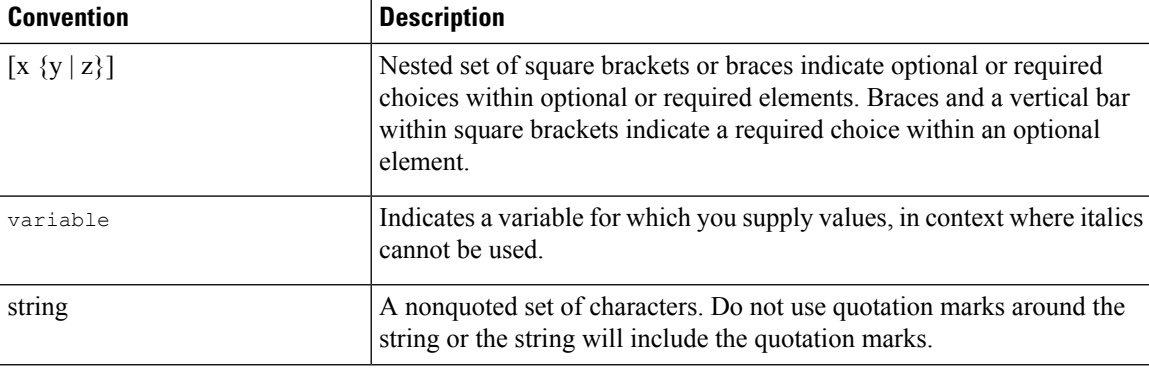

Examples use the following conventions:

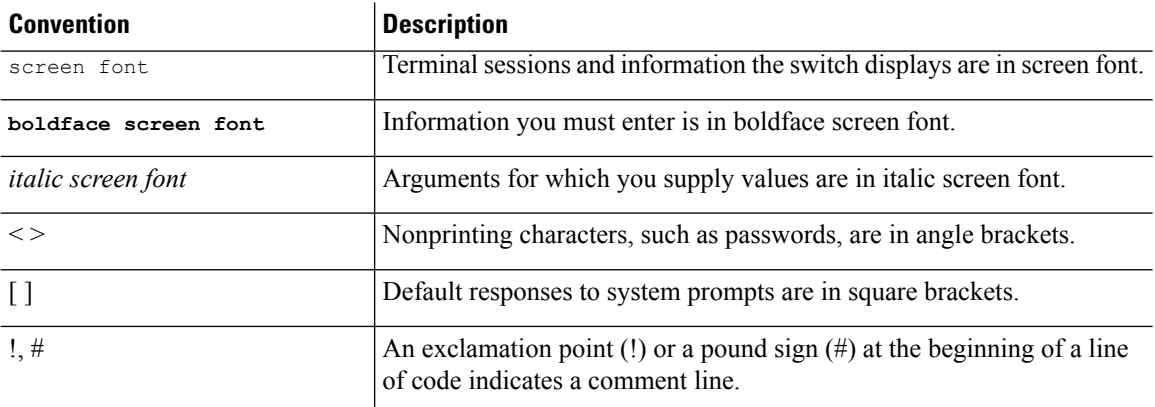

This document uses the following conventions:

 $\mathscr{P}$ 

**Note** Means *reader take note*. Notes contain helpful suggestions or references to material not covered in the manual.

 $\triangle$ 

**Caution**

Means *reader be careful*. In this situation, you might do something that could result in equipment damage or loss of data.

</del>

#### IMPORTANT SAFETY INSTRUCTIONS **Warning**

This warning symbol means danger. You are in a situation that could cause bodily injury. Before you work on any equipment, be aware of the hazards involved with electrical circuitry and be familiar with standard practices for preventing accidents. Use the statement number provided at the end of each warning to locate its translation in the translated safety warnings that accompanied this device.

SAVE THESE INSTRUCTIONS

### <span id="page-6-0"></span>**Related Documentation**

#### **Application Policy Infrastructure Controller (APIC) Documentation**

The following companion guides provide documentation for APIC:

- *Cisco APIC Getting Started Guide*
- *Cisco APIC Basic Configuration Guide*
- *Cisco ACI Fundamentals*
- *Cisco APIC Layer 2 Networking Configuration Guide*
- *Cisco APIC Layer 3 Networking Configuration Guide*
- *Cisco APIC NX-OS Style Command-Line Interface Configuration Guide*
- *Cisco APIC REST API Configuration Guide*
- *Cisco APIC Layer 4 to Layer 7 Services Deployment Guide*
- *Cisco ACI Virtualization Guide*
- *Cisco Application Centric Infrastructure Best Practices Guide*

All these documents are available at the following URL: [http://www.cisco.com/c/en/us/support/](http://www.cisco.com/c/en/us/support/cloud-systems-management/application-policy-infrastructure-controller-apic/tsd-products-support-series-home.html) [cloud-systems-management/application-policy-infrastructure-controller-apic/](http://www.cisco.com/c/en/us/support/cloud-systems-management/application-policy-infrastructure-controller-apic/tsd-products-support-series-home.html) [tsd-products-support-series-home.html](http://www.cisco.com/c/en/us/support/cloud-systems-management/application-policy-infrastructure-controller-apic/tsd-products-support-series-home.html)

#### **Cisco Application Centric Infrastructure (ACI) Documentation**

The broader ACI documentation is available at the following URL: [http://www.cisco.com/c/en/us/support/](http://www.cisco.com/c/en/us/support/cloud-systems-management/application-policy-infrastructure-controller-apic/tsd-products-support-series-home.html) [cloud-systems-management/application-policy-infrastructure-controller-apic/](http://www.cisco.com/c/en/us/support/cloud-systems-management/application-policy-infrastructure-controller-apic/tsd-products-support-series-home.html) [tsd-products-support-series-home.html](http://www.cisco.com/c/en/us/support/cloud-systems-management/application-policy-infrastructure-controller-apic/tsd-products-support-series-home.html).

#### **Cisco Application Centric Infrastructure (ACI) Simulator Documentation**

The Cisco ACI Simulator documentation is available at [http://www.cisco.com/c/en/us/support/](http://www.cisco.com/c/en/us/support/cloud-systems-management/application-centric-infrastructure-simulator/tsd-products-support-series-home.html) [cloud-systems-management/application-centric-infrastructure-simulator/tsd-products-support-series-home.html.](http://www.cisco.com/c/en/us/support/cloud-systems-management/application-centric-infrastructure-simulator/tsd-products-support-series-home.html)

#### **Cisco Nexus 9000 Series Switches Documentation**

The Cisco Nexus 9000 Series Switches documentation is available at [http://www.cisco.com/c/en/us/support/](http://www.cisco.com/c/en/us/support/switches/nexus-9000-series-switches/tsd-products-support-series-home.html) [switches/nexus-9000-series-switches/tsd-products-support-series-home.html.](http://www.cisco.com/c/en/us/support/switches/nexus-9000-series-switches/tsd-products-support-series-home.html)

#### **Cisco Application Virtual Switch Documentation**

The Cisco Application Virtual Switch (AVS) documentation is available at [http://www.cisco.com/c/en/us/](http://www.cisco.com/c/en/us/support/switches/application-virtual-switch/tsd-products-support-series-home.html) [support/switches/application-virtual-switch/tsd-products-support-series-home.html](http://www.cisco.com/c/en/us/support/switches/application-virtual-switch/tsd-products-support-series-home.html).

#### **Cisco Application Centric Infrastructure (ACI) Integration with OpenStack Documentation**

Cisco ACI integration with OpenStack documentation is available at [http://www.cisco.com/c/en/us/support/](http://www.cisco.com/c/en/us/support/cloud-systems-management/application-policy-infrastructure-controller-apic/tsd-products-support-series-home.html) [cloud-systems-management/application-policy-infrastructure-controller-apic/](http://www.cisco.com/c/en/us/support/cloud-systems-management/application-policy-infrastructure-controller-apic/tsd-products-support-series-home.html) [tsd-products-support-series-home.html.](http://www.cisco.com/c/en/us/support/cloud-systems-management/application-policy-infrastructure-controller-apic/tsd-products-support-series-home.html)

### <span id="page-7-0"></span>**Documentation Feedback**

To provide technical feedback on this document, or to report an error or omission, please send your comments to [apic-docfeedback@cisco.com.](mailto:apic-docfeedback@cisco.com) We appreciate your feedback.

### <span id="page-7-1"></span>**Obtaining Documentation and Submitting a Service Request**

For information on obtaining documentation, using the Cisco Bug Search Tool (BST), submitting a service request, and gathering additional information, see *What's New in Cisco Product Documentation* at: <http://www.cisco.com/c/en/us/td/docs/general/whatsnew/whatsnew.html>

Subscribe to *What's New in Cisco Product Documentation*, which lists all new and revised Cisco technical documentation as an RSS feed and delivers content directly to your desktop using a reader application. The RSS feeds are a free service.

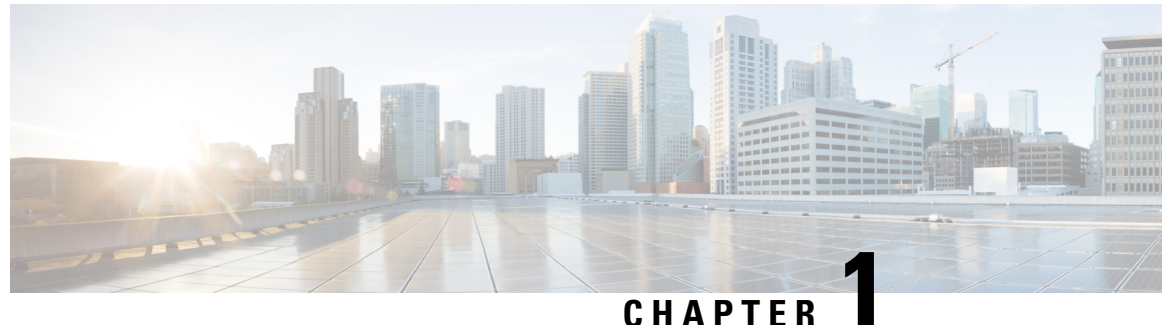

## <span id="page-8-0"></span>**New and Changed Information**

This chapter contains the following sections:

• New and Changed [Information,](#page-8-1) on page 1

### <span id="page-8-1"></span>**New and Changed Information**

The following table provides an overview of the significant changes to this guide up to this current release. The table does not provide an exhaustive list of all changes made to the guide or of the new features up to this release.

| <b>Cisco ACI Multi-Site Version</b> | <b>Description</b>                                                                               | <b>Where Documented</b>                                                                                                    |
|-------------------------------------|--------------------------------------------------------------------------------------------------|----------------------------------------------------------------------------------------------------|
| 1.2(5)                              | Kernel and packages update                                                                       | For more information, see<br><b>Upgrading Cisco ACI Multi-Site</b><br>Guidelines, on page 31.                                                                                               |
| 1.2(3)                              | Added the list of required ports for<br>network communications within<br>Multi-Site environment. | For more information, see Cisco<br><b>ACI Multi-Site Communication</b><br>Ports, on page 21.                                                                                                |
| 1.2(3)                              | Added upgrade and downgrade<br>support tables.                                                   | For more information, see<br><b>Upgrading Cisco ACI Multi-Site</b><br>Guidelines, on page 31 and<br>Downgrading Cisco ACI Multi-Site<br>Guidelines and Limitations, on<br>page 39 sections. |
| 1.2(3)                              | Consolidated individual upgrade<br>path instructions into generic ones<br>based on release.      | For more information, see Upgrade<br>the Cisco ACI Multi-Site, on page<br>31.                                                                                                    |

**Table 1: New Features and Changed Behavior in the Cisco ACI Multi-Site Installation Guide**

 $\mathbf I$ 

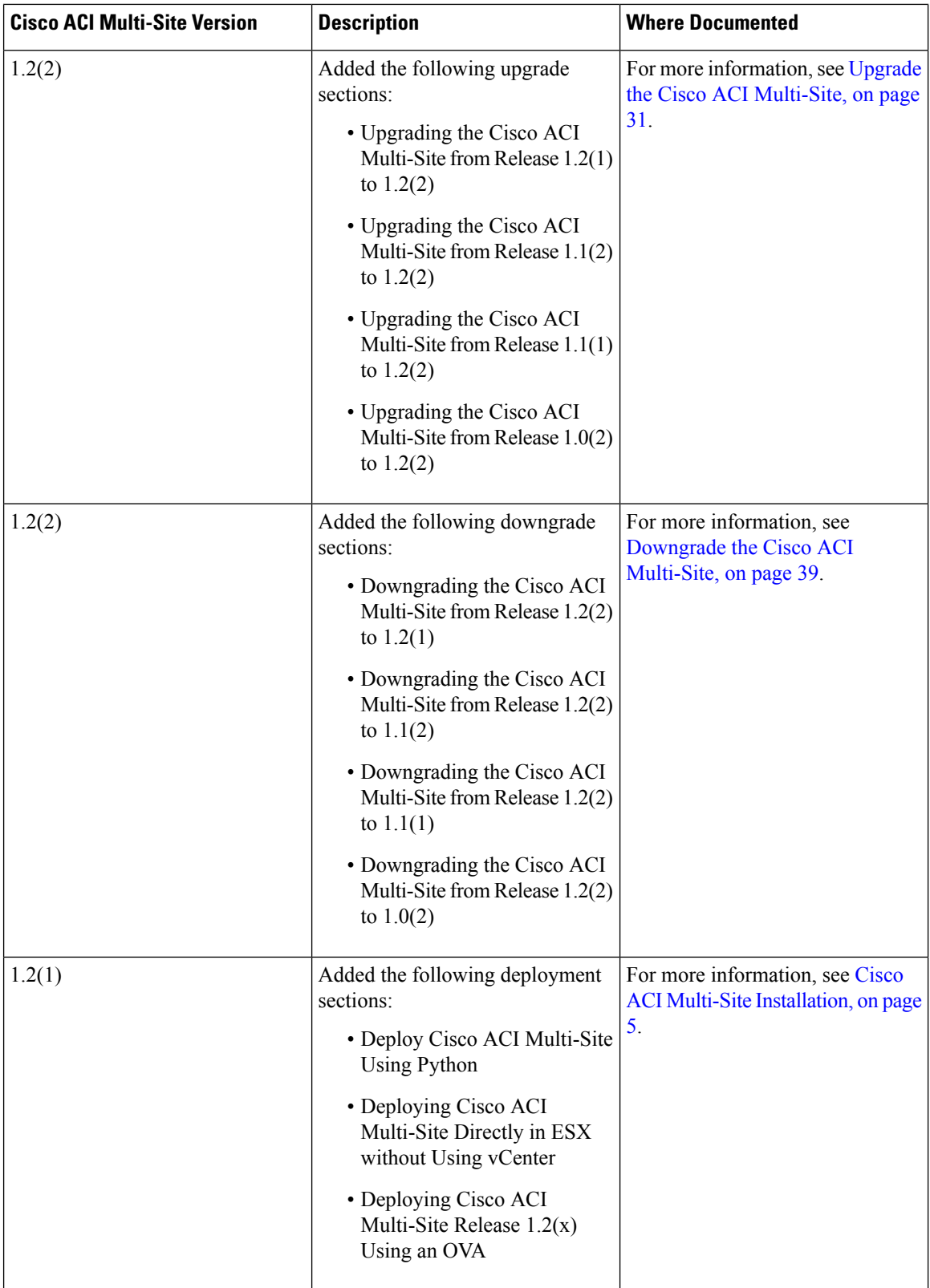

٦

 $\mathbf l$ 

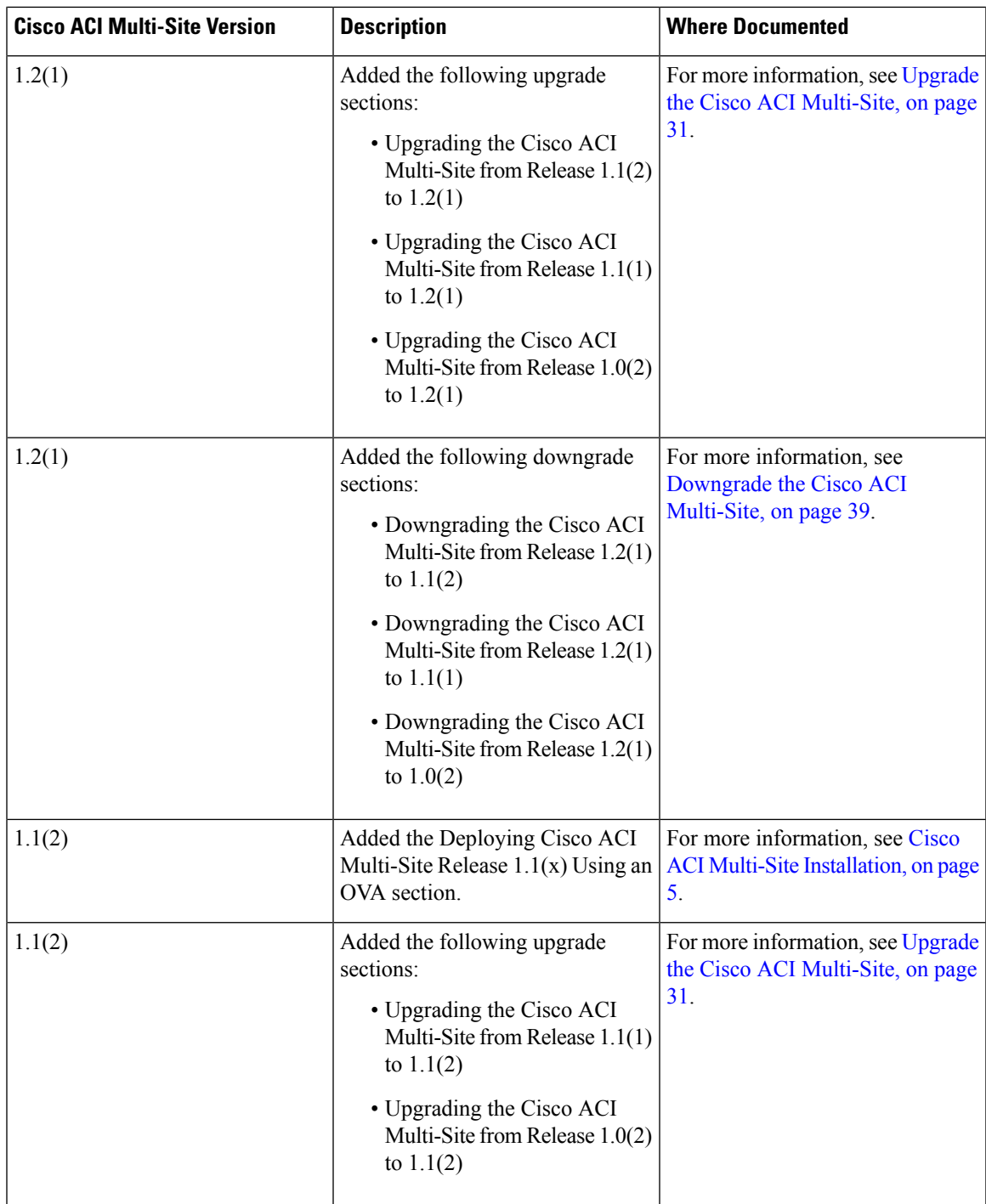

 $\mathbf I$ 

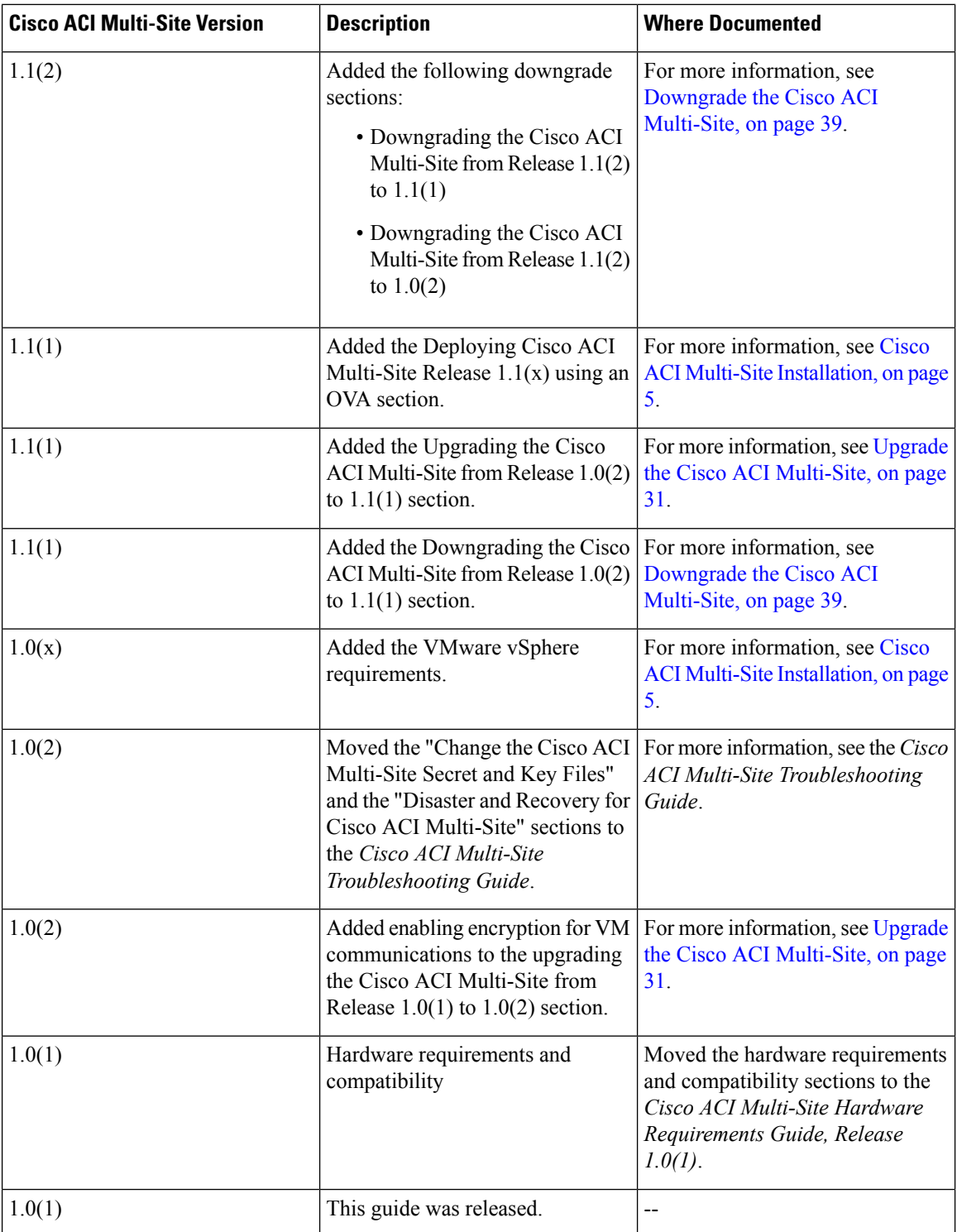

٦

<span id="page-12-2"></span>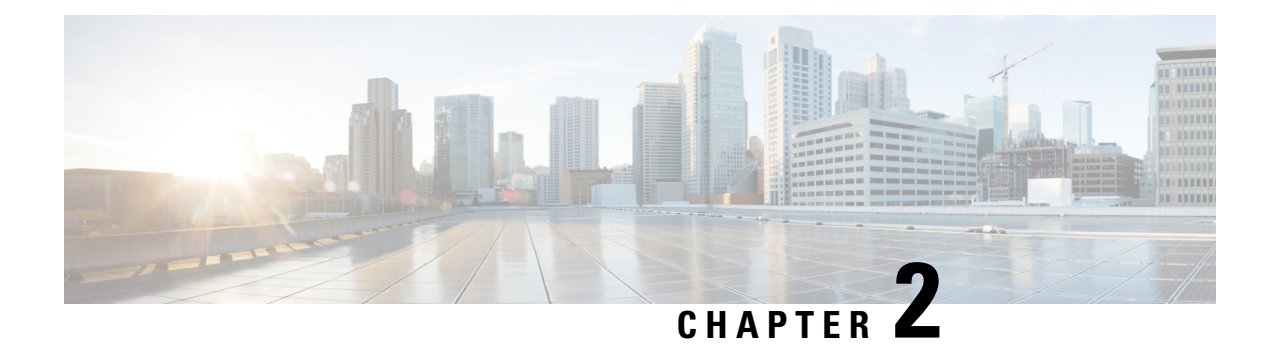

# <span id="page-12-0"></span>**Cisco ACI Multi-Site Installation**

This chapter contains the following sections:

- Deploying Cisco ACI Multi-Site [Guidelines,](#page-12-1) on page 5
- Deploy Cisco ACI [Multi-Site](#page-13-0) Using Python, on page 6
- [Deploying](#page-17-0) Cisco ACI Multi-Site Directly in ESX without Using vCenter, on page 10
- [Deploying](#page-18-0) Cisco ACI Multi-Site Release 1.2(x) Using an OVA, on page 11
- [Deploying](#page-20-0) Cisco ACI Multi-Site Release 1.1(x) Using an OVA, on page 13
- [Deploying](#page-23-0) Cisco ACI Multi-Site Release 1.0(x) Using an OVA, on page 16

### <span id="page-12-1"></span>**Deploying Cisco ACI Multi-Site Guidelines**

#### **VMware vSphere Requirements**

The following table summarizes the VMware vSphere requirements for Cisco ACI Multi-Site:

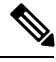

**Note**

You must ensure that the following vCPUs, memory, and disk space requirements are reserved for each VM and are not part of a shared resource pool.

**Table 2: VMware vSphere Requirements**

| <b>Cisco ACI Multi-Site Version</b> | <b>VMware vSphere Requirements</b> |  |
|-------------------------------------|------------------------------------|--|
| Release $1.2(x)$                    | $\cdot$ ESXi 6.0 or later          |  |
|                                     | • 6 vCPUs (8 vCPUs recommended)    |  |
|                                     | $\cdot$ 24 GB of RAM               |  |
|                                     | $\cdot$ 64 GB disk                 |  |
|                                     |                                    |  |

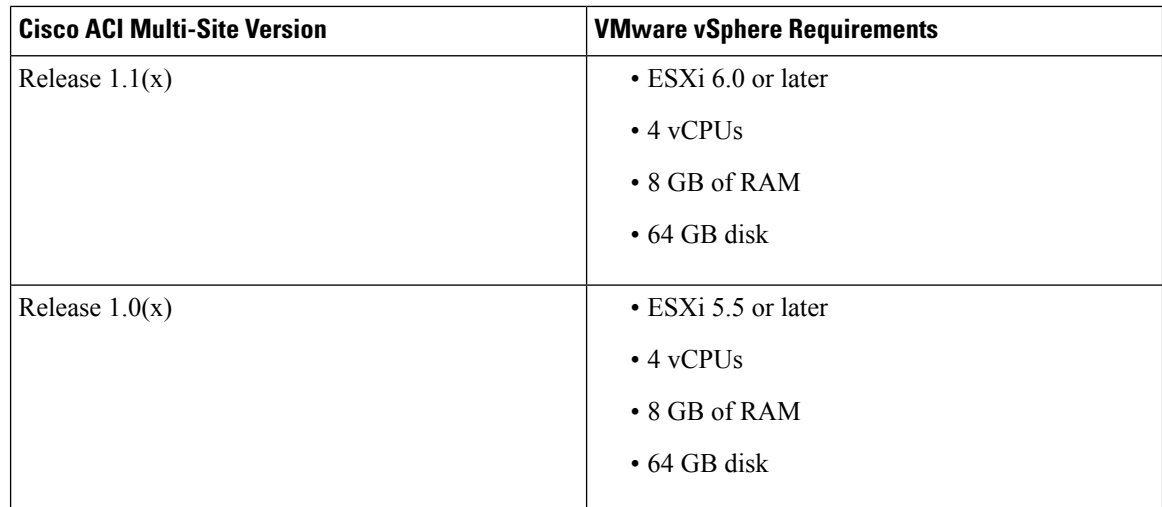

### <span id="page-13-1"></span><span id="page-13-0"></span>**Deploy Cisco ACI Multi-Site Using Python**

After you fulfill the preinstallation prerequisites, you can use Python to deploy Cisco ACI Multi-Site.

### **Setting Up the Python Environment for Deploying Cisco ACI Multi-Site**

This section describes how to set up the Python environment for deploying Cisco ACI Multi-Site 1.2(1) or later.

#### **Before you begin**

• Make sure that you have Python 2.7.14+ or Python 3.4+.

#### **Procedure**

- **Step 1** Download the **ACI Multi-Site Tools image** from Cisco ACI Multi-Site Software Download link.
	- a) Go to the Software Download link:

<https://software.cisco.com/download/home/285968390/type>

- b) Click **ACI Multi-Site Software**.
- c) Choose the **ACI Multi-Site Tools image** release version and click the download icon.
- **Step 2** Untar and extract the files:

\$ **tar xvf tools-msc-**<*build\_number*>**.tar.gz**

```
msc_cfg_example.yml
msc_lib.py
msc_vm_clean.py
msc_vm_util.py
Node.py
python
```

```
README
          requirements.txt
Step 3 Change to the \text{tools}-msc-\text{child} number > directory:
           $ cd tools-msc-<build_number>
Step 4 Verify that you are running either Python 2.7.14 or later or Python 3.4 or later.
           $ python -V
          Python 2.7.15
Step 5 Ensure you have permission to install python packages. For example, change shell to become super-user:
           $ sudo bash
Step 6 If you plan to use a proxy to access the Internet, make sure to configure the proxy as follows:
          Example:
           $ export http_proxy=your_proxy_ip:your_proxy_port
           $ export https_proxy=your_proxy_ip:your_proxy_port
Step 7 Install the python package installer:
           # python -m ensurepip
          Collecting setuptools
          Collecting pip
           Installing collected packages: setuptools, pip
           Successfully installed pip-9.0.3 setuptools-39.0.1
Step 8 Install the packages in requirements.txt:
           # python -m pip install -r requirements.txt
Step 9 Exit the shell:
           # exit
           $
           Once you have completed all the steps, proceed to Deploying Cisco ACI Multi-Site Using Python, on page
          7.
          If there is any errors, address them. You must complete the above steps or the Multi-Site python scripts will
          not work.
```
### <span id="page-14-0"></span>**Deploying Cisco ACI Multi-Site Using Python**

This section describes how to deploy Cisco ACI Multi-Site 1.2(1) or later using Python.

#### **Before you begin**

- Make sure that you meet the hardware requirements and compatibility listed in the Cisco ACI [Multi-Site](https://www.cisco.com/c/en/us/td/docs/switches/datacenter/aci/aci_multi-site/sw/1x/hardware_requirements/b_Cisco_ACI_Multi-Site_Hardware_Requirements_Guide_101.html) Hardware [Requirements](https://www.cisco.com/c/en/us/td/docs/switches/datacenter/aci/aci_multi-site/sw/1x/hardware_requirements/b_Cisco_ACI_Multi-Site_Hardware_Requirements_Guide_101.html) Guide.
- Set up the Python environment as described in Setting Up the Python [Environment](#page-13-1) for Deploying Cisco ACI [Multi-Site,](#page-13-1) on page 6
- Make sure that the vCenter is reachable from the server where the tools are being executed.

### **Procedure Step 1** Copy the msc\_cfg\_example.yml file and rename it to msc\_cfg.yml. \$ **cp msc\_cfg\_example.yml msc\_cfg.yml** a) Edit the msc  $cfg.yml$  configuration file and fill in all the parameters for your environment. All the parameters that need to be filled in are in all caps, for example:  $\leq$ VCENTER\_NAME>. For a sample msc\_cfg.yml file, see Sample [msc\\_cfg.yml](#page-15-0) File, on page 8. **Step 2** Execute the script to deploy the MSC VMs and prepare them: \$ **python msc\_vm\_util.py** To see the full options supported, enter: \$ **python msc\_vm\_util.py -h** a) Enter vCenter, node1, node2 and node3 passwords when prompted. You have completed the deployment. **Step 3** The script creates three Multi-Site VMs and execute the initial deployment scripts. It will take several minutes to create the VMs and execute the deployment scripts. After successful execution the Multi-Site cluster is ready for use. You can verify by accessing the Multi-Site GUI.

### <span id="page-15-0"></span>**Sample msc\_cfg.yml File**

This is a sample msc\_cfg.yml file:

```
#
# Vcenter parameters
#
vcenter:
 name: dev5-vcenter1
  user: administrator@vsphere.local
  #
  # Host under which the MSC VMs need to be created
  #
  host: 192.64.142.55
  #
  # Path to the MSC OVA file
  #
  # Example: /home/user/image/msc-1.2.1b.ova
  #
  msc_ova_file: ../images/msc-1.2.1g.ova
  #
  # Optional. If not given default library name of "msc-content-lib"
     would be used
  #
  # library: content-library-name
  #
  # Library datastore name
```

```
#
  library_datastore: datastore1
  #
  # Host datastore name
  #
  host_datastore: datastore1
  #
  # MSC VM name prefix. The full name will be of the form vm_name_prefix-nodel
  #
  vm_name_prefix: msc-121g
  #
  # Wait Time in seconds for VMs to come up
  #
  vm_wait_time: 120
#
# Common parameters for all nodes
#
common:
  #
  # Network maske
  #
  netmask: 255.255.248.0
  #
  # Gateway' IP address
  #
  gateway: 192.64.136.1
  #
  # Domain Name-Server IP. Leave blank for DHCP
  #
  nameserver: 192.64.136.140
  #
  # Network label of the Management network port-group
  #
  management: "VM Network"
#
# Node specific parameters
#
node1:
  #
  # To use static IP, please specify valid IP address for the "ip" attribute
  #
 ip: 192.64.136.204
  #
  # Node specific "netmask" parameter over-rides the comman.netmask
  #
  netmask: 255.255.248.0
node2:
  #
  # To obtain IP via DHCP, please leave the "ip", "gateway" & "nameserver" fields blank
  #
 ip:
 gateway:
 nameserver:
```

```
node3:
  #
  # To obtain IP via DHCP, please leave the "ip" field blank
  #
  ip: 192.64.136.206
```
**Note**

In the sample configuration file all the VMs are created under same host. The "host" parameter in the configuration file can be given at node level, to create the Multi-Site VMs in different hosts.

### <span id="page-17-0"></span>**Deploying Cisco ACI Multi-Site Directly in ESX without Using vCenter**

This section describes how to deploy Cisco ACI Multi-Site 1.2(1) or later directly in ESX without using vCenter.

```
Procedure
```
**Step 1** Download the msc- $\leq$ version $\geq$ .ova from Cisco ACI Multi-Site Software Download link.

a) Go to the Software Download link:

<https://software.cisco.com/download/home/285968390/type>

- b) Click **ACI Multi-Site Software**.
- c) Choose the release version image and click the download icon.
- **Step 2** Untar the ova file into a new temporary directory:

```
$ mkdir msc_ova
$ cd msc_ova
$ tar xvf ../msc-<version>.ova
esx-msc-<version>.ovf
esx-msc-<version>.mf
esx-msc-<version>.cert
msc-<version>.ovf
msc-<version>.mf
msc-<version>.cert
msc-<version>-disk1.vmdk
```
This creates several files.

- **Step 3** Use the ESX vSphere client.
	- a) Navigate to **File** > **Deploy OVF Template** > **Browse** and choose the esx-msc-<*version*>.ovf file.
	- b) Complete rest of the menu options and deploy the VM.
	- c) Repeat step 3 to create each Multi-Site node.
- **Step 4** Follow the procedure in [Deploying](#page-23-0) Cisco ACI Multi-Site Release  $1.0(x)$  Using an OVA, on page 16 to manually configure each of the nodes and bring up the Multi-Site node cluster.

### <span id="page-18-0"></span>**Deploying Cisco ACI Multi-Site Release 1.2(x) Using an OVA**

This section describes how to deploy Cisco ACI Multi-Site Release  $1.2(x)$  using an OVA.

#### **Before you begin**

- Make sure you meet the hardware requirements. For more information, see the Cisco ACI [Multi-Site](https://www.cisco.com/c/en/us/td/docs/switches/datacenter/aci/aci_multi-site/sw/1x/hardware_requirements/b_Cisco_ACI_Multi-Site_Hardware_Requirements_Guide_101.html) Hardware [Requirements](https://www.cisco.com/c/en/us/td/docs/switches/datacenter/aci/aci_multi-site/sw/1x/hardware_requirements/b_Cisco_ACI_Multi-Site_Hardware_Requirements_Guide_101.html) Guide.
- Make sure you meet the VMware vSphere requirements, For more information, see the [Deploying](#page-12-1) Cisco ACI Multi-Site [Guidelines,](#page-12-1) on page 5.

#### **Procedure**

- **Step 1** Install the virtual machines (VMs):
	- a) Deploy OVA using the vCenter either the WebGUI or the vSphere Client.
		- The Multi-Site OVA cannot be directly deployed in ESX. Multi-Site OVA must be deployed using vCenter. **Note**

In the **Properties** dialog box, enter the appropriate information for each VM:

- In the **Enter password** field, enter the password.
- In the **Confirm password** field, enter the password again.
- In the **Hostname** field, enter the first node as node1, the second node as node2, and third node as node3. The given hostnames must be node1, node2, and node3.
	- Any deviation from using the given hostnames ("node1", "node2", "node3") causes the setup to fail. **Note**
- In the **Management Address** (network address) field, enter the network address.
- In the **Management Netmask** (network netmask) field, enter the netmask netmask.
- In the **Management Gateway** (network gateway) field, enter the network gateway.
- In the **Domain Name System Server** (DNS server) field, enter the DNS server.
- Click **Next**.
- In the **Deployment settings** pane, check all the information you provided is correct.
- Click **Power on after deployment**.
- Click **Finish**.
- Repeat the properties setup for each VM.
- b) Ensure that the virtual machines are able to ping each other.

**Step 2** On node1, perform the following:

a) Connect to node1 using SSH.

b) Change to the /opt/cisco/msc/builds/<*build\_number*>/prodha directory:

[root@node1]# **cd /opt/cisco/msc/builds/**<*build\_number*>**/prodha**

c) Execute the msc cfg init.py command:

```
[root@node1 prodha]# ./msc_cfg_init.py
Starting the initialization of the cluster...
.
.
.
Both secrets created successfully.
```

```
Join other nodes to the cluster by executing the following on each of the other nodes:
./msc_cfg_join.py \
SWMTKN-1-4pu9zc9d81gxxw6mxec5tuxdt8nbarq1qnmfw9zcme1w1tljZh-7w3iwsddvd97ieza3ym1s5gj5 \
<ip_address_of_the_first_node>
```
d) Take note of the management IP address of the first node, enter the following command:

```
[root@node1 prodha]# ifconfig
inet 10.23.230.151 netmask 255.255.255.0 broadcast 192.168.99.255
```
- **Step 3** On node2, perform the following:
	- a) Connect to node2 using SSH.
	- b) Change to the /opt/cisco/msc/builds/<*build\_number*>/prodha directory:

```
[root@node2]# cd /opt/cisco/msc/builds/<build_number>/prodha
```
c) Execute the msc\_cfg\_join.py command using the IP address of the first node that was indicated in step 2c and d:

#### **Example:**

```
[root@node2 prodha]# ./msc_cfg_join.py \
SWMTKN-1-4pu9zc9d81gxxw6mxec5tuxdt8nbarq1qnmfw9zcme1w1tljZh-7w3iwsddvd97ieza3ym1s5gj5 \
10.23.230.151
```
- **Step 4** On node3, perform the following:
	- a) Connect to node3 using SSH.
	- b) Change to the /opt/cisco/msc/builds/<*build\_number*>/prodha directory:

[root@node3]# **cd /opt/cisco/msc/builds/**<*build\_number*>**/prodha**

c) Execute the msc  $cfg_join.py$  command using the IP address of the first node that was indicated in step 2c and d:

#### **Example:**

```
[root@node3 prodha]# ./msc_cfg_join.py \
SWMTKN-1-4pu9zc9d81gxxw6mxec5tuxdt8nbarq1qnmfw9zcme1w1tljZh-7w3iwsddvd97ieza3ym1s5gj5 \
10.23.230.151
```
**Step 5** On any node, make sure the nodes are heathly. Verify that the STATUS is Ready, the AVAILABILITY is Active for each node, and the MANAGER STATUS is Reachable except for only one showing Leader:

[root@node1 prodha]# **docker node ls**

#### **Sample output:**

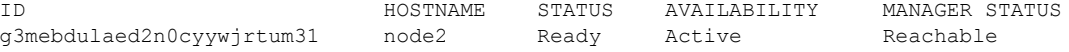

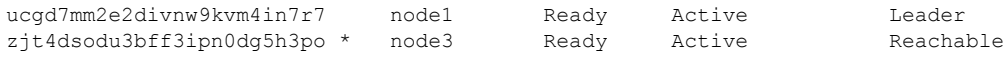

**Step 6** On any node, execute the msc\_deploy.py command:

[root@node1 prodha]# **./msc\_deploy.py**

**Step 7** On any node, make sure that all REPLICAS are up. For example, make sure it states 3/3 (3 out of 3) or 1/1 (1 out of 1).

#### **Example:**

[root@node1 prodha]# **docker service ls**

#### **Sample output:**

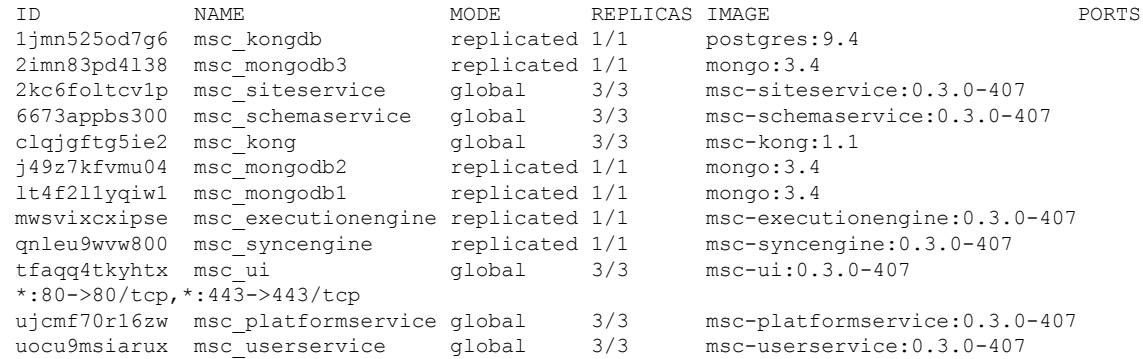

**Step 8** Open the browser and enter any IP address of the 3 nodes to bring up the Multi-Site GUI.

#### **Example:**

#### **https://10.23.230.151**

**Step 9** Log in to the Multi-Site GUI, the default log in is **admin** and the password is **we1come!**.

**Step 10** Upon initial log in you will be forced to reset the password. Enter the current password and new password.

The new password requirements are:

- At least 6 characters
- At least 1 letter
- At least 1 number
- At least 1 special character apart from \* and space

For more information about Day 0 Operations, see Day 0 [Operations](#page-28-1) Overview, on page 21.

### <span id="page-20-0"></span>**Deploying Cisco ACI Multi-Site Release 1.1(x) Using an OVA**

This section describes how to deploy Cisco ACI Multi-Site Release  $1.1(x)$  using an OVA.

#### **Before you begin**

- Make sure you meet the hardware requirements. For more information, see the Cisco ACI [Multi-Site](https://www.cisco.com/c/en/us/td/docs/switches/datacenter/aci/aci_multi-site/sw/1x/hardware_requirements/b_Cisco_ACI_Multi-Site_Hardware_Requirements_Guide_101.html) Hardware [Requirements](https://www.cisco.com/c/en/us/td/docs/switches/datacenter/aci/aci_multi-site/sw/1x/hardware_requirements/b_Cisco_ACI_Multi-Site_Hardware_Requirements_Guide_101.html) Guide.
- Make sure you meet the VMware vSphere requirements, For more information, see the [Deploying](#page-12-1) Cisco ACI Multi-Site [Guidelines,](#page-12-1) on page 5.

#### **Procedure**

- **Step 1** Install the virtual machines (VMs):
	- a) Deploy OVA using the vCenter either the WebGUI or the vSphere Client.
		- In Release  $1.1(x)$ , the new OVF properties have been added to Multi-Site OVA, the Multi-Site OVA cannot be directly deployed in ESX. Multi-Site OVA must be deployed using vCenter. **Note**

In the **Properties** dialog box, enter the appropriate information for each VM:

- In the **Enter password** field, enter the password.
- In the **Confirm password** field, enter the password again.
- In the **Hostname** field, enter the first node as node1, the second node as node2, and third node as node3. The given hostnames must be node1, node2, and node3.
- Any deviation from using the given hostnames ("node1", "node2", "node3") causes the setup to fail. **Note**
- In the **Management Address** (network address) field, enter the network address.
- In the **Management Netmask** (network netmask) field, enter the netmask netmask.
- In the **Management Gateway** (network gateway) field, enter the network gateway.
- In the **Domain Name System Server** (DNS server) field, enter the DNS server.
- Click **Next**.
- In the **Deployment settings** pane, check all the information you provided is correct.
- Click **Power on after deployment**.
- Click **Finish**.
- Repeat the properties setup for each VM.
- b) Ensure that the virtual machines are able to ping each other.
- **Step 2** On node1, perform the following:
	- a) Connect to node1 using SSH.
	- b) Change to the /opt/cisco/msc/builds/<*build\_number*>/prodha directory: [root@node1]# **cd /opt/cisco/msc/builds/**<*build\_number*>**/prodha**
	- c) Execute the msc\_cfg\_init.py command:

```
[root@node1 prodha]# ./msc_cfg_init.py
              Starting the initialization of the cluster...
               .
               .
               .
              Both secrets created successfully.
              Join other nodes to the cluster by executing the following on each of the other nodes:
               ./msc_cfg_join.py \
              SWMTKN-1-4pu9zc9d81gxxw6mxec5tuxdt8nbarq1qnmfw9zcme1w1tljZh-7w3iwsddvd97ieza3ym1s5gj5 \
               <ip_address_of_the_first_node>
           d) Take note of the management IP address of the first node, enter the following command:
               [root@node1 prodha]# ifconfig
               inet 10.23.230.151 netmask 255.255.255.0 broadcast 192.168.99.255
Step 3 On node2, perform the following:
           a) Connect to node2 using SSH.
           b) Change to the /opt/cisco/msc/builds/<build_number>/prodha directory:
               [root@node2]# cd /opt/cisco/msc/builds/<build_number>/prodha
           c) Execute the msc cfg_join.py command using the IP address of the first node that was indicated in
              step 2c and d:
              Example:
               [root@node2 prodha]# ./msc_cfg_join.py \
              SWMTKN-1-4pu9zc9d81gxxw6mxec5tuxdt8nbarq1qnmfw9zcme1w1tljZh-7w3iwsddvd97ieza3ym1s5gj5 \
               10.23.230.151
Step 4 On node3, perform the following:
           a) Connect to node3 using SSH.
           b) Change to the /opt/cisco/msc/builds/<build_number>/prodha directory:
               [root@node3]# cd /opt/cisco/msc/builds/<build_number>/prodha
           c) Execute the msc cfg_j join.py command using the IP address of the first node that was indicated in
              step 2c and d:
              Example:
               [root@node3 prodha]# ./msc_cfg_join.py \
              SWMTKN-1-4pu9zc9d81gxxw6mxec5tuxdt8nbarq1qnmfw9zcme1w1tljZh-7w3iwsddvd97ieza3ym1s5gj5 \
               10.23.230.151
Step 5 On any node, make sure the nodes are heathly. Verify that the STATUS is Ready, the AVAILABILITY is
           Active for each node, and the MANAGER STATUS is Reachable except for only one showing Leader:
           [root@node1 prodha]# docker node ls
           Sample output:
           ID HOSTNAME STATUS AVAILABILITY MANAGER STATUS
           g3mebdulaed2n0cyywjrtum31 node2 Ready Active Reachable
```
#### **Step 6** On any node, execute the msc\_deploy.py command:

[root@node1 prodha]# **./msc\_deploy.py**

ucgd7mm2e2divnw9kvm4in7r7 node1 Ready Active Leader

zjt4dsodu3bff3ipn0dg5h3po \* node3 Ready Active

**Step 7** On any node, make sure that all REPLICAS are up. For example, make sure it states 3/3 (3 out of 3) or 1/1 (1 out of 1).

#### **Example:**

[root@node1 prodha]# **docker service ls**

#### **Sample output:**

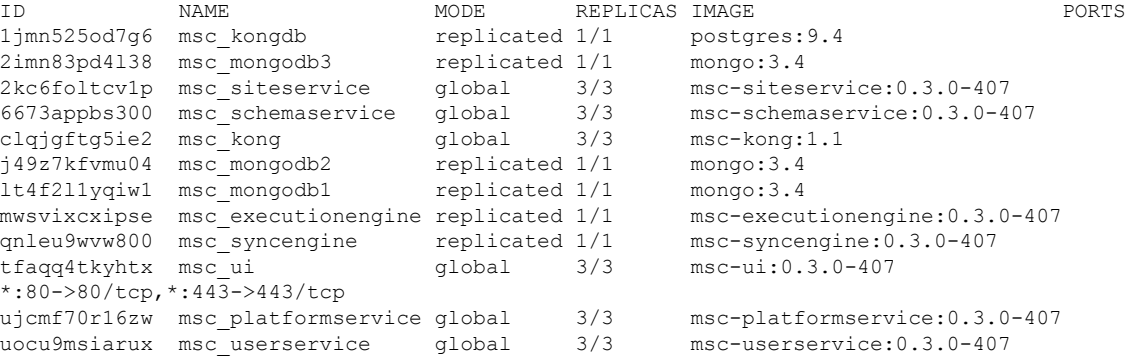

**Step 8** Open the browser and enter any IP address of the 3 nodes to bring up the Multi-Site GUI.

#### **Example:**

#### **https://10.23.230.151**

- **Step 9** Log in to the Multi-Site GUI, the default log in is **admin** and the password is **we1come!**.
- **Step 10** Upon initial log in you will be forced to reset the password. Enter the current password and new password. The new password requirements are:
	- At least 6 characters
	- At least 1 letter
	- At least 1 number
	- At least 1 special character apart from \* and space

For more information about Day 0 Operations, see Day 0 [Operations](#page-28-1) Overview, on page 21.

### <span id="page-23-0"></span>**Deploying Cisco ACI Multi-Site Release 1.0(x) Using an OVA**

This section describes how to deploy Cisco ACI Multi-Site Release  $1.0(x)$  using an OVA.

#### **Before you begin**

- Make sure you meet the hardware requirements. For more information, see the Cisco ACI [Multi-Site](https://www.cisco.com/c/en/us/td/docs/switches/datacenter/aci/aci_multi-site/sw/1x/hardware_requirements/b_Cisco_ACI_Multi-Site_Hardware_Requirements_Guide_101.html) Hardware [Requirements](https://www.cisco.com/c/en/us/td/docs/switches/datacenter/aci/aci_multi-site/sw/1x/hardware_requirements/b_Cisco_ACI_Multi-Site_Hardware_Requirements_Guide_101.html) Guide.
- Make sure you meet the VMware vSphere requirements, For more information, see the [Deploying](#page-12-1) Cisco ACI Multi-Site [Guidelines,](#page-12-1) on page 5.

#### **Procedure**

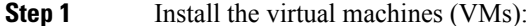

- a) Deploy OVA to the vSphere.
- b) Clone the VM two more times.
- c) Power on each VM.
- d) Use the vSphere console to log in to the VM:
	- Log in using the default root password cisco.
	- Upon first log in, it forces you to change your passwords.

If you see the following error on initial login password reset:

Authentication token manipulation error

Ensure you are re-entering the current password cisco.

• Specify the IP address for eth0 using the nmtui command or you can use another method.

If using the nmtui command, you must deactivate and activate the eth0 NIC to ensure the changes apply.

- Repeat step 1d for the other two VMs.
- e) Ensure that the virtual machines are able to ping each other.

**Step 2** Configure the hostname for each VM by using the command line interface (CLI) or the text user interface (TUI) tool. The given hostnames must be node1, node2, and node3.

**Note** Any deviation from using the given hostnames ("node1", "node2", "node3") causes the setup to fail.

a) Using the CLI:

On the first node, enter the following command:

# **hostnamectl set-hostname node1**

On the second node, enter the following command:

# **hostnamectl set-hostname node2**

On the third node, enter the following command:

# **hostnamectl set-hostname node3**

Using the TUI tool:

Enter the **nmtui** command to configure the hostnames for each VM.

- b) You must logout and log back in for each VM.
- **Step 3** On node1, perform the following:
	- a) Connect to node1 using SSH.
	- b) Change to the /opt/cisco/msc/builds/<*build\_number*>/prodha directory: [root@node1]# **cd /opt/cisco/msc/builds/**<*build\_number*>**/prodha**
	- c) Execute the msc\_cfg\_init.py command:

```
[root@node1 prodha]# ./msc_cfg_init.py
Starting the initialization of the cluster...
.
.
.
Both secrets created successfully.
Join other nodes to the cluster by executing the following on each of the other nodes:
./msc_cfg_join.py \
SWMTKN-1-4pu9zc9d81gxxw6mxec5tuxdt8nbarq1qnmfw9zcme1w1tljZh-7w3iwsddvd97ieza3ym1s5gj5 \
<ip_address_of_the_first_node>
```
d) Take note of the management IP address of the first node, enter the following command:

```
[root@node1 prodha]# ifconfig
inet 10.23.230.151 netmask 255.255.255.0 broadcast 192.168.99.255
```
**Step 4** On node2, perform the following:

- a) Connect to node2 using SSH.
- b) Change to the /opt/cisco/msc/builds/<*build\_number*>/prodha directory:

[root@node2]# **cd /opt/cisco/msc/builds/**<*build\_number*>**/prodha**

c) Execute the msc  $cfg_j$  join.py command using the IP address of the first node that was indicated in step 3c and d:

#### **Example:**

```
[root@node2 prodha]# ./msc_cfg_join.py \
SWMTKN-1-4pu9zc9d81gxxw6mxec5tuxdt8nbarq1qnmfw9zcme1w1tljZh-7w3iwsddvd97ieza3ym1s5gj5 \
10.23.230.151
```
#### **Step 5** On node3, perform the following:

- a) Connect to node3 using SSH.
- b) Change to the /opt/cisco/msc/builds/<*build\_number*>/prodha directory:

[root@node3]# **cd /opt/cisco/msc/builds/**<*build\_number*>**/prodha**

c) Execute the msc  $cfg_j$  join.py command using the IP address of the first node that was indicated in step 3c and d:

#### **Example:**

```
[root@node3 prodha]# ./msc_cfg_join.py \
SWMTKN-1-4pu9zc9d81gxxw6mxec5tuxdt8nbarq1qnmfw9zcme1w1tljZh-7w3iwsddvd97ieza3ym1s5gj5 \
10.23.230.151
```
**Step 6** On any node, make sure the nodes are heathly. Verify that the STATUS is Ready, the AVAILABILITY is Active for each node, and the MANAGER STATUSis Reachable except for only one showing Leader:

[root@node1 prodha]# **docker node ls**

#### **Sample output:**

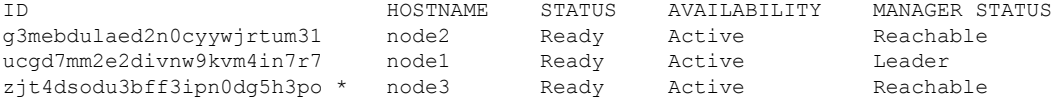

**Step 7** On any node, execute the msc\_deploy.py command:

[root@node1 prodha]# **./msc\_deploy.py**

**Step 8** On any node, make sure that all REPLICAS are up. For example, make sure it states 3/3 (3 out of 3) or 1/1 (1 out of 1).

#### **Example:**

[root@node1 prodha]# **docker service ls**

#### **Sample output:**

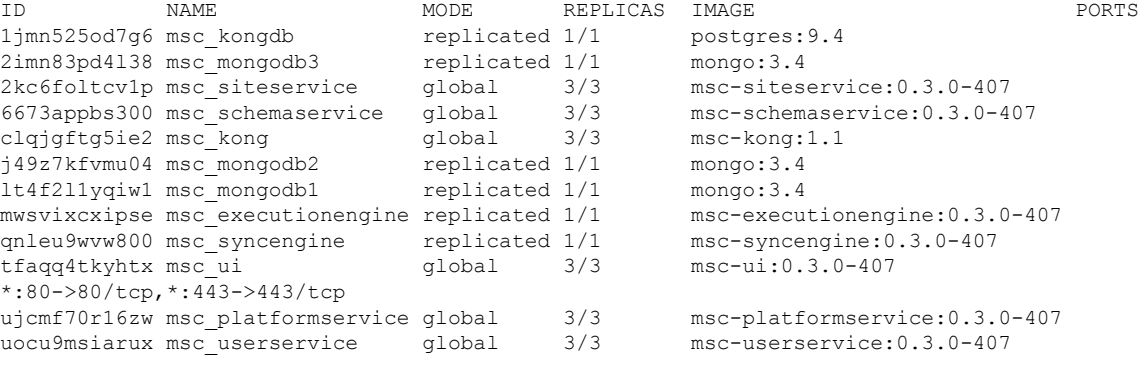

#### **Step 9** Open the browser and enter any IP address of the 3 nodes to bring up the Multi-Site GUI.

#### **Example:**

#### **https://10.23.230.151**

- **Step 10** Log in to the Multi-Site GUI, the default log in is **admin** and the password is **we1come!**.
- **Step 11** Upon initial log in you will be forced to reset the password. Enter the current password and new password.

The new password requirements are:

- At least 6 characters
- At least 1 letter
- At least 1 number
- At least 1 special character apart from \* and space

For more information about Day 0 Operations, see Day 0 [Operations](#page-28-1) Overview, on page 21.

I

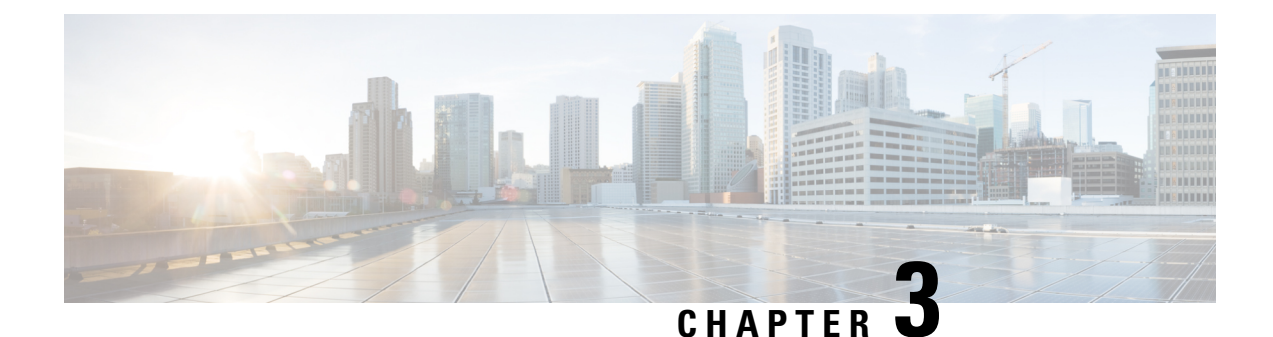

## <span id="page-28-0"></span>**Day 0 Operations of Cisco ACI Multi-Site**

This chapter contains the following sections:

- Day 0 [Operations](#page-28-1) Overview, on page 21
- Cisco ACI Multi-Site [Communication](#page-28-2) Ports, on page 21
- Defining the [Dataplane](#page-29-0) TEP For APIC Sites Using the APIC GUI, on page 22
- Adding Sites Using the [Multi-Site](#page-29-1) GUI, on page 22
- [Configuring](#page-30-0) Infra Using the Multi-Site GUI, on page 23
- Adding Tenants Using the [Multi-Site](#page-34-0) GUI, on page 27
- Adding Schemas Using the [Multi-Site](#page-34-1) GUI., on page 27

### <span id="page-28-2"></span><span id="page-28-1"></span>**Day 0 Operations Overview**

This section describes an end to end day 0 operations. Follow the sections in order.

### **Cisco ACI Multi-Site Communication Ports**

When configuring your Cisco ACI Multi-Site environment, keep in mind that the following ports are used by the Cisco ACI Multi-Site Orchestrator for network communications within the Cisco ACI Multi-Site environment.

Ports required for network communications between the Cisco ACI Multi-Site Orchestrator and Cisco APICs (Sites):

• TCP Port 80/443 for APIC REST Configuration Deployment

Ports required for network communications between the Cisco ACI Multi-Site Orchestrator nodes:

- TCP port 2377 for Cluster Management Communications
- TCP and UDP port 7946 for Inter-Manager Communication
- UDP port 4789 for Docker Overlay Network Traffic

All control-plane and data-plane traffic between Cisco ACI Multi-Site Orchestrator nodes is encrypted with IPSec's Encapsulating Security Payload (ESP) using IP protocol number 50 to provide security and allow the cluster deployments over a round-trip time distance of up to 150ms. If there isfirewall between any Orchestrator nodes, proper rules must be added to allow this traffic.

### <span id="page-29-0"></span>**Defining the Dataplane TEP For APIC Sites Using the APIC GUI**

Before connecting a Cisco APIC cluster (fabric) in a Cisco ACI Multi-Site topology, you must configure the Dataplane Tunnel Endpoint (TEP) in the **Fabric Ext Connection Policy** for each fabric.

The **Create Intrasite/Intersite Profile** panel in the Cisco APIC GUI is used to add connection details for APIC multipod, remote leaf switches connecting to the ACI fabric, and APIC sites managed by Cisco ACI Multi-Site. When the Multi-Site infrastructure has been configured, the Multi-Site system adds the **Intersite Dataplane TEP** to this APIC policy.

To configure the Dataplane TEP in the **Fabric Ext Connection Policy** for each APIC site to be managed by Multi-Site, perform the following steps:

#### **Procedure**

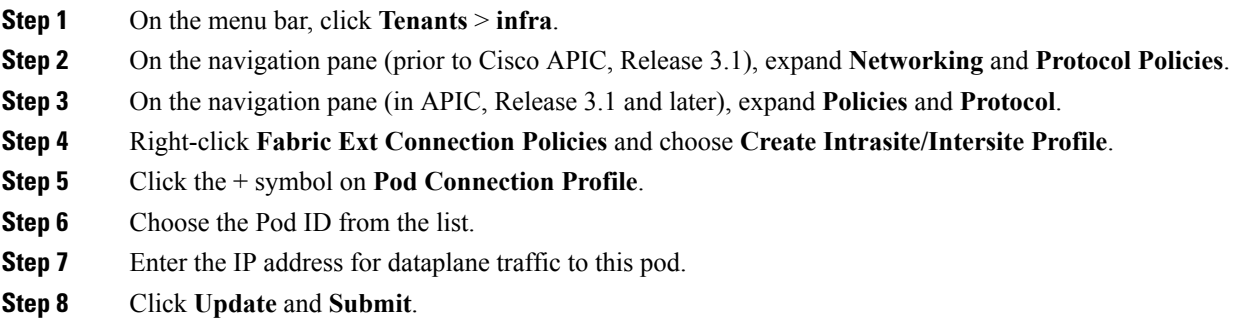

### <span id="page-29-1"></span>**Adding Sites Using the Multi-Site GUI**

This section describes how to add sites using the Multi-Site GUI.

#### **Procedure**

**Step 1** Log in to the Multi-Site GUI, in the **Main menu**, click **Sites**.

If you are logging in for the first time, the default log in is **admin** and password is **we1come!**. Then you are forced to change the password upon initial log in.

The new password requirements are:

- At least 6 characters
- At least 1 letter
- At least 1 number
- At least 1 special character apart from \* and space
- **Step 2** In the **Sites List** page, click **ADD SITES**.

**Step 3** In the **Sites Details** page, perform the following actions:

- a) In the **NAME** field, enter the site name.
- b) In the **LABELS** field, choose or create a label.
- c) In the **APIC CONTROLLER URL** field, enter the APIC URL. This can be https://<*ip\_address/dns\_registered\_hostname*> or http://<*ip\_address/dns\_registered\_hostname*>.

If you have more than one APIC in a fabric, click the **+** icon to add additional APICs.

- d) In the **USERNAME** field, enter the user name.
- e) In the **PASSWORD** field, enter the password.
- f) You can turn on the **SPECIFY DOMAIN FOR SITE** switch, if you want to specify a domain name for the site.

In the **DOMAIN NAME** field, enter the domain name for the site.

g) If the APIC site does not have a site ID, you will receive the following message:

APIC does not have an apic-site-id configured. Please provide an unique apic-site-id for this site. Once specified the apic-site-id cannot be changed without factory resetting APIC.

- Click **Ok**.
- In the **SITE ID** field, enter the site ID.

The site ID must be an unique identifier of the APIC site. The range must be from 1 to 127.

- h) Click **SAVE**.
- **Step 4** Repeat these steps to add additional sites.

### <span id="page-30-0"></span>**Configuring Infra Using the Multi-Site GUI**

This section describes how to register sites and configure fabric connectivity infra for the sites using the Multi-Site GUI.

#### **Before you begin**

• Ensure you have at least 2 sites.

For more information, see Adding Sites Using the [Multi-Site](#page-29-1) GUI, on page 22.

• In APIC, you need to have the Multipod dataplane TEP configured on the POD connection profile.

For more information, see Defining the [Dataplane](#page-29-0) TEP For APIC Sites Using the APIC GUI, on page [22.](#page-29-0)

• In APIC, you need to have one POD profile and it must contains a POD policy group. If it does not have a POD policy group you need to create one. To check if the POD profile contains a POD policy group, go to the APIC GUI, **Fabric** > **Fabric Policies** > **Pod Policies** > **Profiles** > **Pod Profile default**. To create a POD policy group, go to the APIC GUI, **Fabric** > **Fabric Policies** > **Pod Policies**, right-click **Policy Groups** and click **Create Pod Policy Group**. Enter the appropriate information and click**Submit**. Assign the new pod policy group to the POD Profile default, go to the APIC GUI, **Fabric** > **Fabric**

**Policies** > **Pod Policies** > **Profiles** > **Pod Profiledefault**. Click on the default, choose the new pod policy group and click **Update**.

• Any infrastructure changes such as adding, removing spines or spine node ID changes would require a Multi-Site fabric connectivity site refresh.

#### **Procedure**

**Step 1** Log in to the Multi-Site GUI, in the **Main menu**, click **Sites**.

**Step 2** In the **Sites List** area, click **CONFIGURE INFRA**.

- **Step 3** In the **Fabric Connectivity Infra** page, perform the following actions:
	- a) In the **Master List**, click **General Settings**.
	- b) In the **Canvas**, in the **BGP PEERING TYPE** area, from the drop-down list, choose either **full-mesh** or **route-reflector**.

The default is **full-mesh**.

c) In the **KEEPALIVE INTERVAL (SECONDS)** field, enter the keep alive interval seconds.

The default is **60** seconds.

d) In the **HOLD INTERVAL (SECONDS)** field, enter the hold interval seconds.

The default is **180** seconds.

e) In the **STALE INTERVAL (SECONDS)** field, enter stale interval seconds.

The default is **300** seconds.

f) In the **GRACEFUL HELPER** field, choose **ON** or **OFF**.

The default is **ON**.

- g) In the **MAXIMUM AS LIMIT** field, enter the maximum as limit. The default is **0**.
- h) In the **BGP TTL BETWEEN PEERS** field, enter the BGP TTL between peers. The default is **10**.

#### **Step 4** In the **Property Pane**, in the **OSPF** area, perform the following actions:

a) You can either modify the **msc-ospf-policy-default** policy or you can add a new OSPF policy. To add a new OSPF, click **ADD POLICY**.

- In the **POLICY NAME** field, enter the policy name.
- In the **NETWORK POINT** field, choose either **broadcast**, **point-to-point**, or **unspecified**. The default is **broadcast**.
- In the **PRIORITY** field, enter the priority number.

The default is **1**.

• In the **COST OF INTERFACE** field, enter the cost of interface.

The default is **0**.

- In the **INTERFACE CONTROLS** field, choose **advertise-subnet**, **bfd**, **mtu-ignore**, or **passive-participation**.
- In the **HELLO INTERVAL (SECONDS)** field, enter the hello interval in seconds.

The default is **10**.

• In the **DEAD INTERVAL (SECONDS)** field, enter the dead interval in seconds.

The default is **40**.

- In the **RETRANSMIT INTERVAL (SECONDS)** field, enter the retransmit interval in seconds. The default is **5**.
- In the **TRANSMIT DELAY (SECONDS)** field, enter the transmit delay in seconds.

The default is **1**.

#### **Step 5** In the **Master list**, choose a site from the **SITE SETTINGS**.

- a) In the **Property Pane**, perform the following actions:
	- If you add or remove any spines in the APIC GUI, in the **Canvas**, click on the site and click refresh. This will discover any new or removed spines and all site-related fabric connectivity to be re-imported from APIC. Any changes not pushed to APIC will be lost. **Note**
		- In the **SITE IS MULTI-SITE ENABLED**, turn on the site.
		- In the **APIC SITE ID** field, only displays the APIC site ID. You cannot change the site ID.
		- In the **DATA PLANE MULTICAST TEP** field, enter the data plane multicast TEP IP address.
		- In the **BGP AUTONOMOUSSYSTEM NUMBER** field, enter the BGPautonomoussystem number or the IP address.
		- (Optional) In the **BGP PASSWORD** field, if you have encryption enable then you can set a BGP password.
		- If you are running release 1.1(2) or prior: In the **BGP COMMUNITY** field, enter the BGPcommunity. The format example is: **extended:as2-nn4:4:15**. The numbers are variables.
		- In the **OSPF AREA ID** field, enter the OSPF area ID or the IP address.
			- When configuring the Multi-Site infra OSPF details, Cisco recommends that you use OSPF Area **0**. If you use an Area ID other than 0, in the next step configure it as a **regular** OSPF area type and not a **stub** area type. **Note**
		- In the **OSPF AREA TYPE** field, choose either **nssa**, **regular**, or **stub**.

The default is **nssa**.

- In the **EXTERNAL ROUTER DOMAIN** field, choose a external router domain that you have created in the APIC GUI.
- In the **IP SUBNETS TO IMPORT** field, click **ADD SUBNET**. You can have more than one subnet.
	- In the **SUBNET** field, enter the subnet. You can either add the IP address or the IP address/netmask.

• Click **SAVE**.

- b) In the **Cavans**, click on the POD and perform the following actions:
	- In the **Property Pane**, in the **DATA PLANE UNICAST TEP** field, enter the data plane unicast TEP IP address.
- c) In the **Cavans**, click on the spine and perform the following actions:
	- In the **Property Pane**, click **ADD PORT** and perform the following actions:
		- In the **PORT ID** field, enter the port ID (1/29).
		- In the **IP ADDRESS** field, enter the IP address/netmask.
		- In the **MTU** field, enter the MTU. The range is 576 to 9000 or **inherit**.
		- In the **OSPF POLICY** field, choose the OSPF policy.
		- Click **SAVE**.
			- **Note**
				- Multi-Site creates a sub-interface with VLAN 4 with the specified IP ADDRESS under the specified PORT.
					- MTU of the spine port should match MTU on IPN side.
					- OSPF settings under OSPF policy should match on IPN side.
					- Multi-Site does not require to run PIM Bidir inside the IPN.
	- (Optional) In the **Property Pane**, turn on **BGP PEERING**.
		- In the **CONTROL PLANE TEP** field, enter the control plane TEP IP address.
	- (Optional) In the**SPINE IS ROUTE REFLECTOR** field, turn it on if the spine can be route reflected.
	- Repeat step 5c for each spine.
- d) Repeat step 5 for the other sites.
- **Step 6** (Optional) If you are running release 1.2(1) or later: If decide to use the same Data Plane Unicast TEP for Multi-Site.
	- a) In the **Fabric Connectivity Infra**, click on the site.
	- b) Click on the POD.
	- c) In the **Property Pane**, you can add the same Data Plane Unicast TEP for each POD.

For more information, in the **Data Plane Unicast TEP** field, click on the **i** icon.

- **Step 7** Click **APPLY**.
	- If you receive an error message regarding a value that is incorrect in the a field for a particular site, go to that site and correct the value. Then click **APPLY**. **Note**

### <span id="page-34-0"></span>**Adding Tenants Using the Multi-Site GUI**

This section describes how to add tenants using the Multi-Site GUI.

#### **Before you begin**

To enable configuring tenants, the APIC administrative user account (with complete read/write privileges) must be available.

Before tenant administrators can configure their tenants, you must create the tenant user accounts in APIC (with read/write privileges limited to their tenant policies).For more information about creating local site user accounts, see the *User Access, Authentication, and Accounting* chapter in *Cisco APIC Basic Configuration Guide, Release 3.x*.

#### **Procedure**

- **Step 1** Log in to the Multi-Site GUI, in the **Main menu**, click **Tenants**.
- **Step 2** In the **Tenants List** area, click **ADD TENANTS**.
- **Step 3** In the **Tenant Details** pane, perform the following actions:
	- a) In the **DISPLAY NAME** field, enter the tenant name.
	- b) In the **DESCRIPTION** field, enter the a brief description of the tenant.
	- c) In the **Associated Sites** section, choose the sites.
	- d) In the **Select Security Domain(s)** field, from the drop-down list, choose the security domains.
		- Security domains are created using the APIC GUI and can be assigned to various APIC policies and user accounts to control their access. For more information, see the *Cisco APIC Basic Configuration Guide, Release 3.x*. **Note**
	- e) In the **Associated Users** section, choose the users.
	- f) Click **SAVE**.

### <span id="page-34-1"></span>**Adding Schemas Using the Multi-Site GUI.**

This section describes how to add schemas using the Multi-Site GUI.

#### **Procedure**

- **Step 1** Log in to the Multi-Site GUI, in the **Main menu**, click **Schemas**.
- **Step 2** In the **Schemas List** area, click **ADD SCHEMA**.
- **Step 3** In the **Untitled Schema** pane, perform the following actions:
	- a) In the **Untitled Schema** field, enter a new schema name.
	- b) Click **To build your schema please click here to select a tenant**, in the **Master List**, click **SELECT A TENANT**, from the drop-down list, choose a tenant.
- c) Click **+ Application profile**, in the **Master List**, enter the application profile name.
- d) Click **+ Add EPG** field, in the **Master List**, perform the following actions:
	- **1.** In the **DISPLAY NAME** field, enter the EPG name.
	- **2.** Click **ADD SUBNET**, in the **Add Subnet** pane, perform the following actions:
		- **1.** In the **GATEWAY IP** field, enter the gateway IP/netmask.
		- **2.** In the **DESCRIPTION** field, enter a brief description.
		- **3.** In the **SCOPE** section, choose **Private to VRF** or **Advertised Externally** radio button.
		- **4.** In the **SHARED BETWEEN VRF'S** section, place a check in the check box to share between VRF's.
		- **5.** In the **NO DEFAULT SVI GATEWAY** section, place a check in the check box to not have a default SVI gateway.
		- **6.** Click **SAVE**.
		- **7.** Repeat 3d to create another EPG. You should have two EPGs.
- e) In the **BRIDGE DOMAIN** field, from the drop-down list, choose a bridge domain or enter a bridge domain name to create one.
- f) Click **+ CONTRACT** field, perform the following actions:
	- **1.** In the **CONTRACT** field, from the drop-down list, choose a contract or enter a contract name to create one.
	- **2.** In the **TYPE** field, from the drop-down list, choose **consumer**.
	- **3.** Click **SAVE**.
- g) Click **ADD CONTRACT** field to add a second contract, perform the following actions:
	- **1.** In the **CONTRACT** field, from the drop-down list, choose a contract or enter a contract name to create one.
	- **2.** In the **TYPE** field, from the drop-down list, choose **provider**.
	- **3.** Click **SAVE**.
- h) Click **+ VRF**, in the **Master List**, perform the following actions:
	- **1.** In the **DISPLAY NAME** field, enter the VRF name.
- i) Click **+ Add Bridge Domain**, in the **Master List**, perform the following actions:
	- **1.** In the **DISPLAY NAME** field, enter the bridge domain name.
	- **2.** In the **VIRTUAL ROUTING & FORWARDING** field, from the drop-down list, choose a VRF name or enter a VRF name to create one.
	- **3.** In the **L2STRETCH** section, place a check in the check box to enable Layer 2 stretch.
	- **4.** In the **INTERSITEBUMTRAFFICALLOW** section, place a check in the check box to allow intersite BUM traffic.
- **5.** In the **L2UNKNOWNUNICAST** field, from the drop-down list, choose **proxy** or **flood**.
- **6.** Click **[+] Add Subnet**, perform the following actions:
	- **1.** In the **GATEWAY IP** field, enter the gateway IP address/netmask.
	- **2.** In the **DESCRIPTION** field, enter a brief description of the subnet.
	- **3.** In the **SCOPE** field, choose **Private to VRF** or **Advertised Externally**.
	- **4.** In the **SHARED BETWEEN VRF'S** section, place a check in the check box to share between VRF's.
	- **5.** In the **NO DEFAULT SVI GATEWAY** section, place a check in the check box to not have a default SVI gateway.
	- **6.** In the **QUERIER** section, place a check in the check box to querier.
	- **7.** Click **OK**.
- j) Click **Sites +**, place a check in the check box for each site.
- k) Click **SAVE**.
- l) Click **Click DEPLOY TO SITES**.

I

ı

<span id="page-38-2"></span>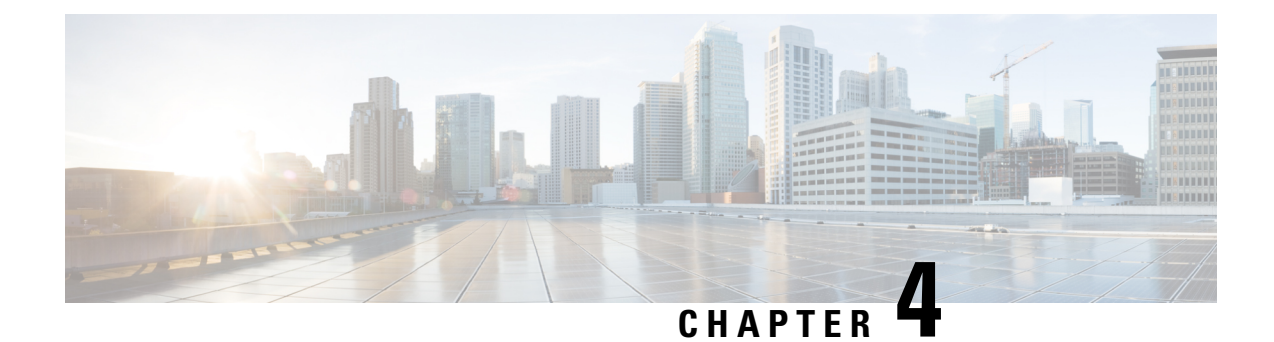

# <span id="page-38-0"></span>**Upgrade the Cisco ACI Multi-Site**

This chapter contains the following sections:

- Upgrading Cisco ACI Multi-Site [Guidelines,](#page-38-1) on page 31
- Backing Up the MongoDB for Cisco ACI [Multi-Site,](#page-40-0) on page 33
- [Upgrading](#page-40-1) Cisco ACI Multi-Site to Release 1.1(x) or 1.2(x), on page 33
- [Upgrading](#page-42-0) Cisco ACI Multi-Site to Release 1.0(2), on page 35

### <span id="page-38-1"></span>**Upgrading Cisco ACI Multi-Site Guidelines**

#### **Supported Upgrade Paths**

The following table lists the supported upgrade paths based on your current version of Cisco ACI Multi-Site:

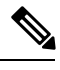

**Note**

Keep in mind, you must upgrade your Cisco APIC before you upgrade Cisco ACI Multi-Site. The required APIC version is listed next to the target Multi-Site version in the table below. Upgrading Cisco APIC is described in Cisco APIC [Management,](https://www.cisco.com/c/en/us/td/docs/switches/datacenter/aci/apic/sw/2-x/managing_ACI_fabric_upgrades_and_downgrades/b_Managing_ACI_Fabric_Upgrades_and_Downgrades.html) Installation, Upgrade, and Downgrade Guide.

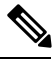

**Note**

If you plan to upgrade to a release 2.0(1) or later, see the *Cisco ACI Multi-Site [Orchestrator](https://www.cisco.com/c/en/us/td/docs/switches/datacenter/aci/aci_multi-site/sw/2x/installation/Cisco-ACI-Multi-Site-Installation-Upgrade-Guide-201.html) Installation and [Upgrade](https://www.cisco.com/c/en/us/td/docs/switches/datacenter/aci/aci_multi-site/sw/2x/installation/Cisco-ACI-Multi-Site-Installation-Upgrade-Guide-201.html) Guide, Release 2.0(1)* for the supported upgrade paths and instructions.

#### **Table 3: Supported Upgrade Paths**

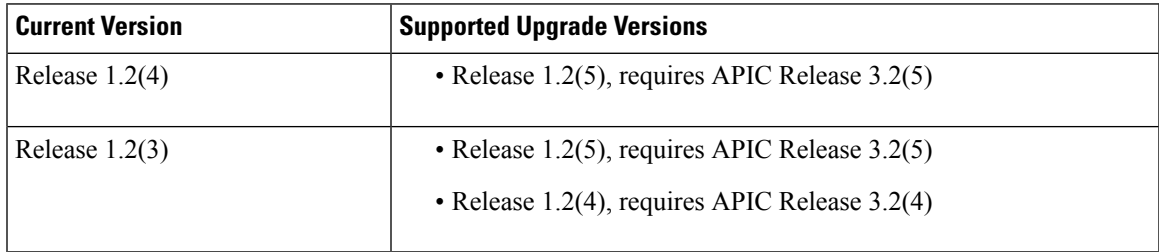

I

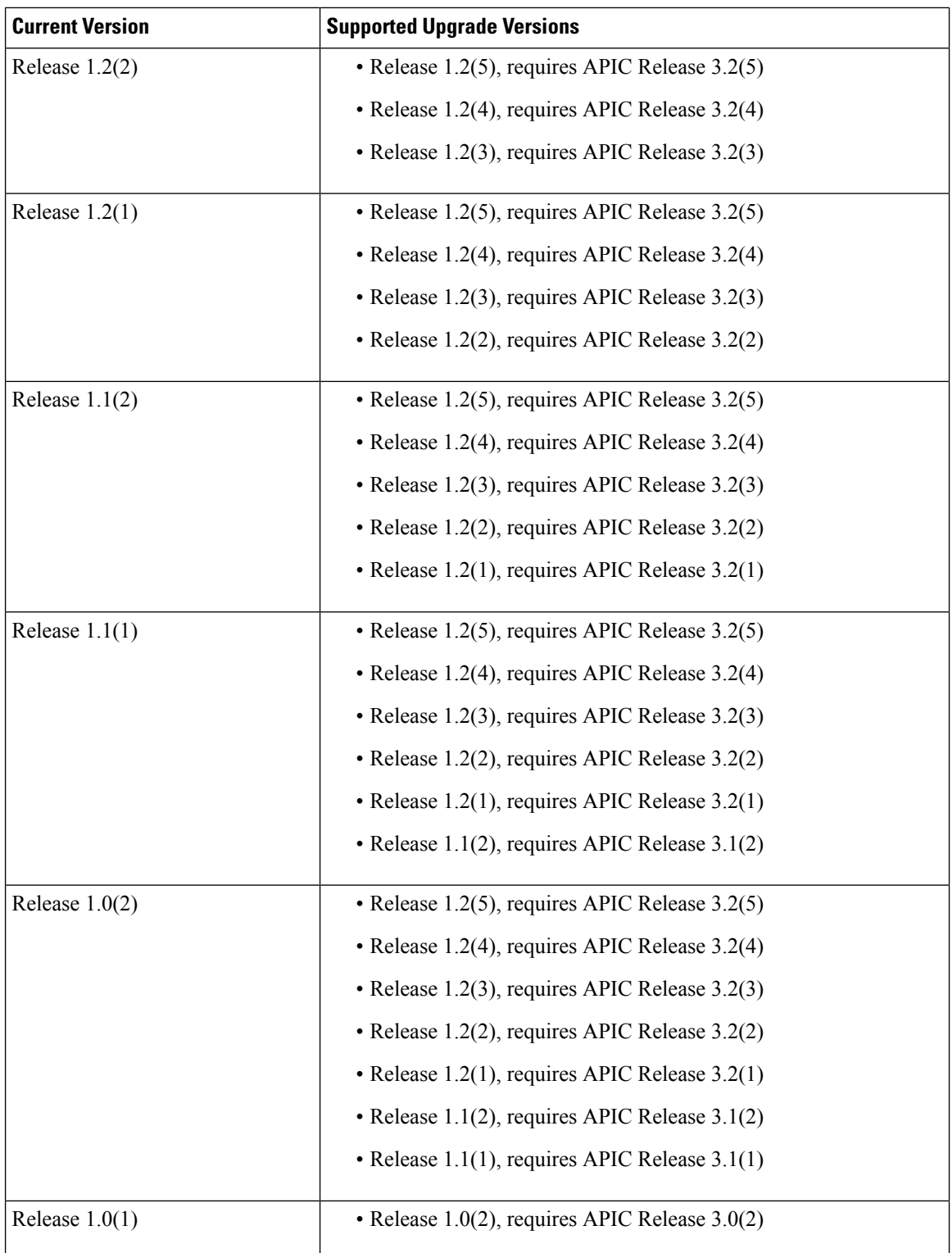

### <span id="page-40-0"></span>**Backing Up the MongoDB for Cisco ACI Multi-Site**

This section describes how to back up the MongoDB for Cisco ACI Multi-Site.

#### **Procedure**

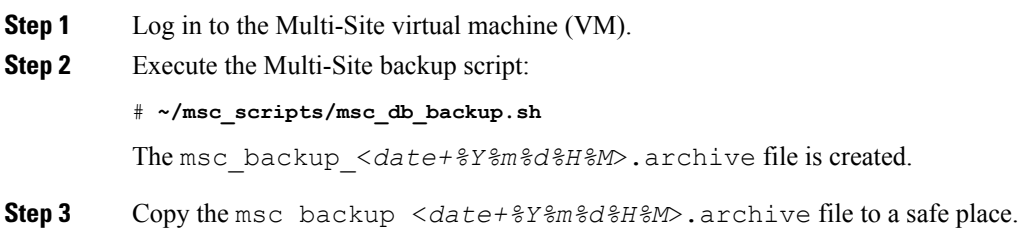

### <span id="page-40-1"></span>**Upgrading Cisco ACI Multi-Site to Release 1.1(x) or 1.2(x)**

This section describes how to upgrade the Cisco ACI Multi-Site to Release  $1.2(x)$ .

#### **Before you begin**

- Ensure that you are running at least Cisco ACI Multi-Site Release 1.0(2). If you are running Release 1.0(1), you must first upgrade it as described in [Upgrading](#page-42-0) Cisco ACI Multi-Site to Release 1.0(2), on [page](#page-42-0) 35.
- Ensure that you have upgraded the Cisco APIC to a version supported by the target Cisco ACI Multi-Site release, compatible APIC versions are listed in Upgrading Cisco ACI Multi-Site [Guidelines,](#page-38-1) on page [31.](#page-38-1)
- Ensure that each Cisco ACI Multi-Site node VM has been upgraded to any new minimum CPU and RAM requirements listed in Deploying Cisco ACI Multi-Site [Guidelines,](#page-12-1) on page 5.
- Ensure that your current version of Cisco ACI Multi-Site is running properly and that each node in the cluster has at least 5 GB of free disk space before upgrading.

#### **Procedure**

- **Step 1** Cisco recommends that you back up the MongoDB prior to upgrading the Cisco ACI Multi-Site. For more information, see Backing Up the MongoDB for Cisco ACI [Multi-Site,](#page-40-0) on page 33.
- **Step 2** Download the Multi-Site upgrade image from Cisco ACI Multi-Site Software Download link.
	- a) Browse to <https://software.cisco.com/download/home/285968390/type>.
	- b) Click on the **ACI Multi-Site Software** link.
	- c) Choose the Cisco ACI Multi-Site release version and click the download icon.

**Step 3** On each node, transfer the msc- $\lt{build number>}$ .tar.gz upgrade image file into the /opt/cisco/msc/builds/ directory.

You can use SFTP or SCP to transfer the file.

**Step 4** On each node, extract the upgrade image.

In the following command:

# tar –xvzf msc-*<build\_number>*.tar.gz

Replace msc-<br/>*chuild\_number>*.tar.gz with the upgrade image file you copied in the previous step, for example *msc\_1.2.2b*.

#### **Example:**

# **tar –xvzf** *msc\_1.2.2b***.tar.gz**

**Step 5** If you're upgrading to Release 1.2(5), update the packages.

The Multi-Site Orchestrator kernel and packages have been updated between releases 1.2(4) and 1.2(5), as such you must run the package update script before updating the Multi-Site Orchestrator software. If you are upgrading to a release prior to 1.2(5), you can skip this step.

On each node in turn, change into the package update directory and run the following commands:

#### **Example:**

```
# cd /opt/cisco/msc/builds/msc_1.2.5a/bin/
# ./update_packages.sh 1.2.5a
```
The nodes will restart to update the kernel. After the nodes come back up, wait for all Multi-SiteOrchestrator services to start. You can verify that the services have properly started using the following command:

# **docker service ls**

**Step 6** On each node, change into the upgrade directory.

In the following command:

```
# cd /opt/cisco/msc/builds/msc_<build_number>/upgrade/<upgrade_path>
```
Replace:

- *<build\_number>* with the upgrade image directory, for example *msc\_1.2.2b*
- *<upgrade\_path>* with the upgrade path, for example *1.2.1-to-1.2.2*

**Note** If you are upgrading from Release 1.0(2) to 1.1(1), the *<upgrade\_path>* directory is  $emr-to-eplus$ 

#### **Example:**

```
# cd /opt/cisco/msc/builds/msc_1.2.2b/upgrade/1.2.1-to-1.2.2
```
**Step 7** On node2 first, load the upgrade image.

In the following command:

# ./*<upgrade\_path>*-upgrade.sh --load-images

Replace *<upgrade\_path>*.tar.gz with the upgrade path, for example *1.2.1-to-1.2.2*.

**Note** If you are upgrading from Release 1.0(2) to 1.1(1), the *supgrade path>* directory is emr-to-eplus

**Example:**

**Step 8** On node3 first, load the upgrade image. **Note** You must have loaded the upgrade image on node2 first. In the following command: # ./*<upgrade\_path>*-upgrade.sh --load-images Replace *<upgrade\_path>*.tar.gz with the upgrade path, for example *1.2.1-to-1.2.2*. **Note** If you are upgrading from Release 1.0(2) to 1.1(1), the *<upgrade path>* directory is  $emr-to-eplus$ **Example:** # **./***1.2.1-to-1.2.2***-upgrade.sh --load-images Step 9** On node1 only, load the upgrade image and perform the upgrade. **Note** You must have loaded the upgrade image on node2 and node3 first. In the following command: # ./*<upgrade\_path>*-upgrade.sh Replace *<upgrade\_path>*.tar.gz with the upgrade path, for example *1.2.1-to-1.2.2*. **Note** If you are upgrading from Release 1.0(2) to 1.1(1), the *<upgrade path>* directory is  $emr-to-eplus$ **Example:** # **./***1.2.1-to-1.2.2***-upgrade.sh**

It may take several minutes for the upgrade to complete. After the upgrade is complete, you can verify that the upgrade was successful and the Multi-Site cluster is ready for use by accessing the Multi-Site GUI.

### <span id="page-42-0"></span>**Upgrading Cisco ACI Multi-Site to Release 1.0(2)**

# **./***1.2.1-to-1.2.2***-upgrade.sh --load-images**

This section describes how to upgrade the Cisco ACI Multi-Site from Release 1.0(1) to 1.0(2).

#### **Before you begin**

- Ensure that you have upgraded the Cisco APIC to a version supported by the target Cisco ACI Multi-Site release, compatible APIC versions are listed in Upgrading Cisco ACI Multi-Site [Guidelines,](#page-38-1) on page [31.](#page-38-1)
- Ensure that your current version of Cisco ACI Multi-Site is running properly and that each node in the cluster has at least 5 GB of free disk space before upgrading.

#### **Procedure**

**Step 1** Cisco recommends that you back up the MongoDB prior to upgrading the Cisco ACI Multi-Site.

For more information, see Backing Up the MongoDB for Cisco ACI [Multi-Site,](#page-40-0) on page 33.

I

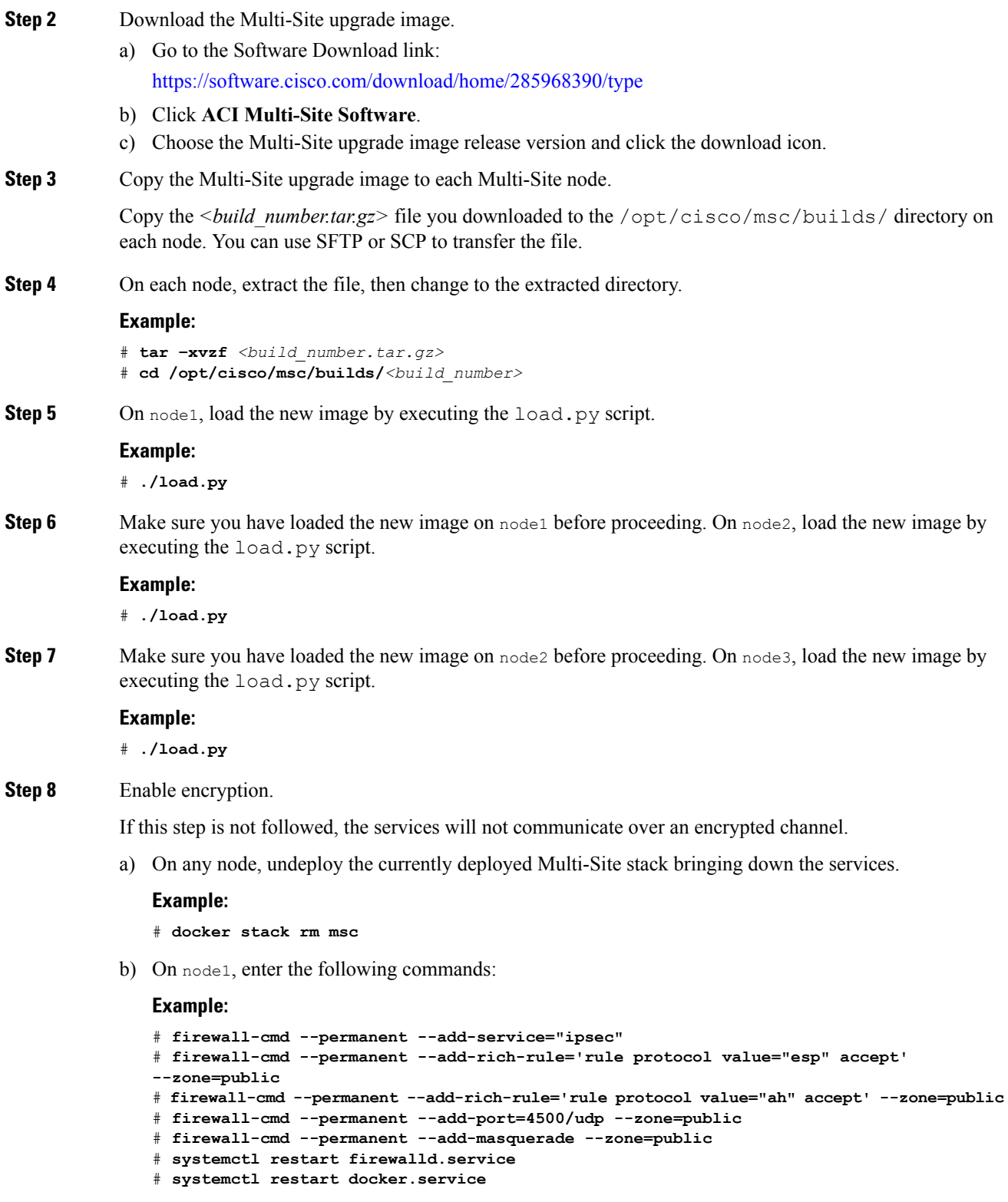

c) On node2, enter the following commands:

### **Example:**

- # **firewall-cmd --permanent --add-service="ipsec"**
- # **firewall-cmd --permanent --add-rich-rule='rule protocol value="esp" accept'**
- **--zone=public**
- # **firewall-cmd --permanent --add-rich-rule='rule protocol value="ah" accept' --zone=public**
- # **firewall-cmd --permanent --add-port=4500/udp --zone=public**
- # **firewall-cmd --permanent --add-masquerade --zone=public**
- # **systemctl restart firewalld.service**
- # **systemctl restart docker.service**
- d) On node3, enter the following commands:

#### **Example:**

```
# firewall-cmd --permanent --add-service="ipsec"
# firewall-cmd --permanent --add-rich-rule='rule protocol value="esp" accept'
--zone=public
# firewall-cmd --permanent --add-rich-rule='rule protocol value="ah" accept' --zone=public
# firewall-cmd --permanent --add-port=4500/udp --zone=public
# firewall-cmd --permanent --add-masquerade --zone=public
# systemctl restart firewalld.service
# systemctl restart docker.service
```
After performing this step on all 3 nodes of the cluster, wait for docker daemon to come up. To verify if the docker daemon is up, you can enter the **docker version** command and make sure there are no error messages.

**Step 9** On any node, change to the prodha directory:

#### **Example:**

# **cd /opt/cisco/msc/builds/***<build\_number>***/prodha**

- **Step 10** On the same node in step 9, execute the msc\_deploy.py script.
	- Make sure to be in the correct installer directory which has the current installer version being used to deploy the desired release. **Note**

#### **Example:**

# **./msc\_deploy.py**

I

<span id="page-46-2"></span>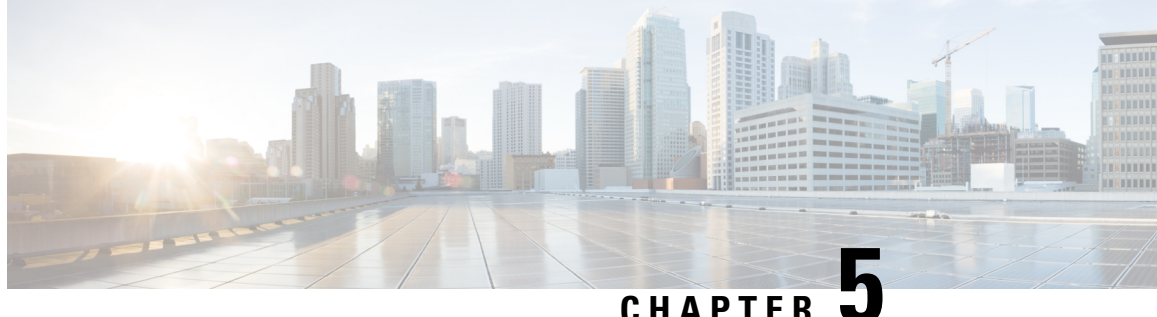

## <span id="page-46-0"></span>**Downgrade the Cisco ACI Multi-Site**

This chapter contains the following sections:

- [Downgrading](#page-46-1) Cisco ACI Multi-Site Guidelines and Limitations, on page 39
- [Downgrading](#page-48-0) the Cisco ACI Multi-Site from Release  $1.2(x)$  to  $1.2(x)$ , on page 41
- [Downgrading](#page-48-1) the Cisco ACI Multi-Site from Release  $1.2(x)$  to  $1.1(x)$ , on page 41
- [Downgrading](#page-49-0) the Cisco ACI Multi-Site from Release 1.2(x) to 1.0(2), on page 42
- [Downgrading](#page-49-1) the Cisco ACI Multi-Site from Release 1.1(2) to 1.1(1), on page 42
- [Downgrading](#page-50-0) the Cisco ACI Multi-Site from Release 1.1(2) to 1.0(2), on page 43
- [Downgrading](#page-50-1) the Cisco ACI Multi-Site from Release 1.1(1) to 1.0(2), on page 43

### <span id="page-46-1"></span>**Downgrading Cisco ACI Multi-Site Guidelines and Limitations**

The following list describes the guidelines and limitations for downgrading the Cisco ACI Multi-Site:

• Before you downgrade the Cisco ACI Multi-Site, remove the configuration of all features that are not supported in the release to which you are downgrading.

The following table lists the supported downgrade paths for Cisco ACI Multi-Site:

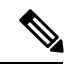

**Note** Downgrading to the Release 1.0(1) is not advised.

#### **Table 4: Supported Downgrade Paths**

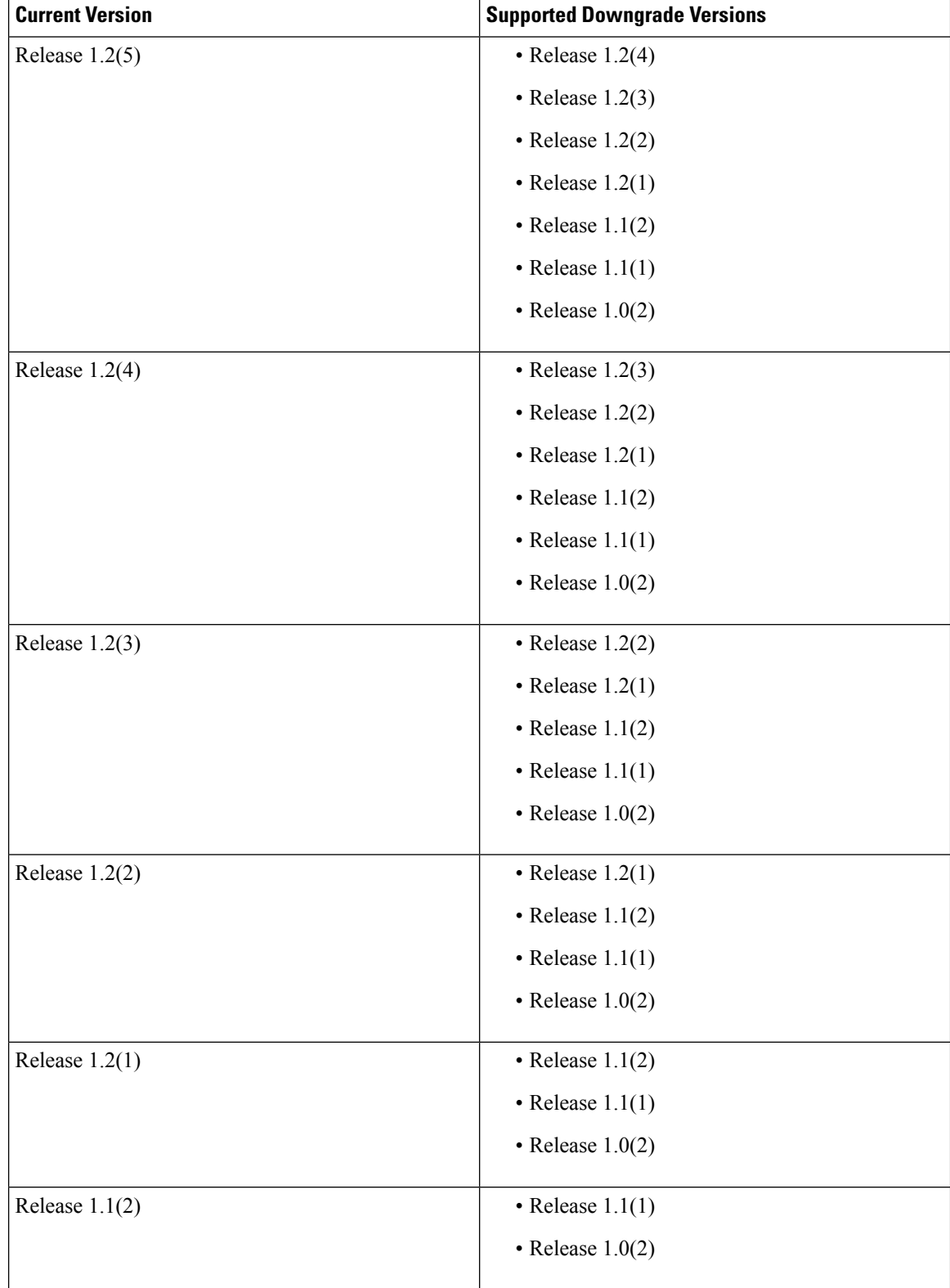

Ш

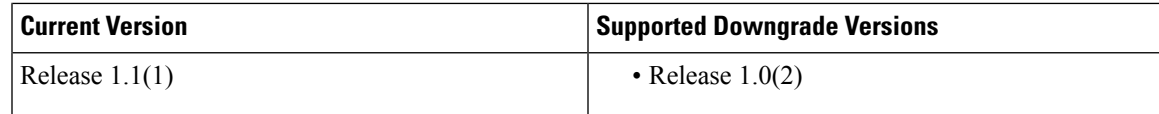

### <span id="page-48-0"></span>**Downgrading the Cisco ACI Multi-Site from Release 1.2(x) to 1.2(x)**

This section describes how to downgrade the Cisco ACI Multi-Site from release 1.2(x) to 1.2(x).

#### **Before you begin**

Before you downgrade, see the [Downgrading](#page-46-1) Cisco ACI Multi-Site Guidelines and Limitations, on page 39.

#### **Procedure**

**Step 1** On only node1 of the cluster, change to the following directory: **Example:** # **cd /opt/cisco/msc/builds/**<*build\_number*>**/downgrade/1.2.4-to-1.2.1/**

**Step 2** On only node1 of the cluster, execute the  $1.2.4-\text{to}-1.2.1-\text{downgrade}$ . sh script.

#### **Example:**

# **./1.2.4-to-1.2.1-downgrade.sh**

## <span id="page-48-1"></span>**Downgrading the Cisco ACI Multi-Site from Release 1.2(x) to 1.1(x)**

This section describes how to downgrade the Cisco ACI Multi-Site from release 1.2(x) to 1.1(x).

#### **Before you begin**

Before you downgrade, see the [Downgrading](#page-46-1) Cisco ACI Multi-Site Guidelines and Limitations, on page 39.

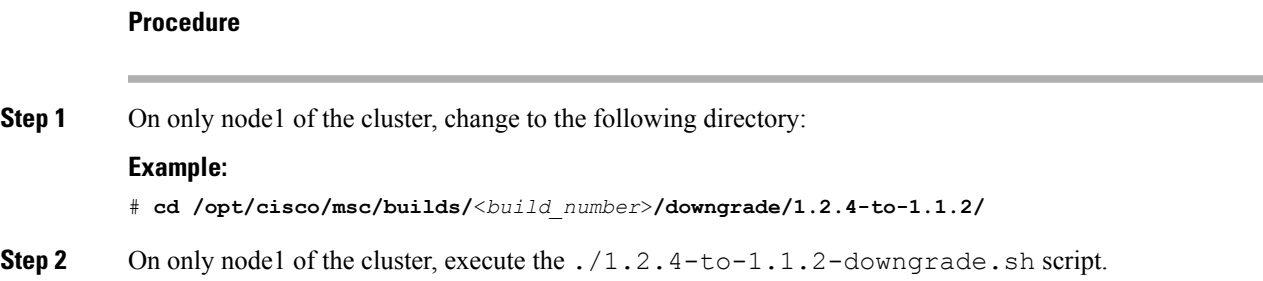

#### **Example:**

# **./1.2.4-to-1.1.2-downgrade.sh**

### <span id="page-49-0"></span>**Downgrading the Cisco ACI Multi-Site from Release 1.2(x) to 1.0(2)**

This section describes how to downgrade the Cisco ACI Multi-Site from release 1.2(2) to 1.0(2).

#### **Before you begin**

Before you downgrade, see the [Downgrading](#page-46-1) Cisco ACI Multi-Site Guidelines and Limitations, on page 39.

#### **Procedure**

**Step 1** On only node1 of the cluster, change to the following directory: **Example:** # **cd /opt/cisco/msc/builds/**<*build\_number*>**/downgrade/1.2.4-to-1.0.2/**

**Step 2** On only node1 of the cluster, execute the  $.71.2.4-\text{to}-1.0.2-\text{downgrade}$ . sh script. **Example:**

# **./1.2.4-to-1.0.2-downgrade.sh**

## <span id="page-49-1"></span>**Downgrading the Cisco ACI Multi-Site from Release 1.1(2) to 1.1(1)**

This section describes how to downgrade the Cisco ACI Multi-Site from Release 1.1(2) to 1.1(1).

#### **Before you begin**

Before you downgrade, see the [Downgrading](#page-46-1) Cisco ACI Multi-Site Guidelines and Limitations, on page 39.

#### **Procedure**

**Step 1** On only node1 of the cluster, change to the following directory: **Example:** # **cd /opt/cisco/msc/builds/**<*build\_number*>**/downgrade/1.1.2-to-1.1.1/ Step 2** On only node1 of the cluster, execute the  $1.1.1.2-\text{to}-1.1.1-\text{downgrade}}$ . sh script.

#### **Example:**

# **./1.1.2-to-1.1.1-downgrade.sh**

### <span id="page-50-0"></span>**Downgrading the Cisco ACI Multi-Site from Release 1.1(2) to 1.0(2)**

This section describes how to downgrade the Cisco ACI Multi-Site from Release 1.1(2) to 1.0(2).

#### **Before you begin**

Before you downgrade, see the [Downgrading](#page-46-1) Cisco ACI Multi-Site Guidelines and Limitations, on page 39.

#### **Procedure**

**Step 1** On only node1 of the cluster, change to the following directory:

#### **Example:**

# **cd /opt/cisco/msc/builds/**<*build\_number*>**/downgrade/1.1.2-to-1.0.2/**

**Step 2** On only node1 of the cluster, execute the  $.71.1.2-\text{to}-1.0.2-\text{downgrade}$ . sh script.

#### **Example:**

# **./1.1.2-to-1.0.2-downgrade.sh**

## <span id="page-50-1"></span>**Downgrading the Cisco ACI Multi-Site from Release 1.1(1) to 1.0(2)**

This section describes how to downgrade the Cisco ACI Multi-Site from Release 1.1(1) to 1.0(2).

#### **Before you begin**

Before you downgrade, see the [Downgrading](#page-46-1) Cisco ACI Multi-Site Guidelines and Limitations, on page 39.

#### **Procedure**

**Step 1** On only node1 of the cluster, change to the following directory:

#### **Example:**

# **cd /opt/cisco/msc/builds/**<*build\_number*>**/downgrade/eplus-to-emr/**

**Step 2** On only node1 of the cluster, execute the ./eplus-to-emr-downgrade.sh script.

I

#### **Example:**

# **./eplus-to-emr-downgrade.sh**